# **73VR3100 PC CONFIGURATOR Software model: 73VR31BLD**

# **Users Manual**

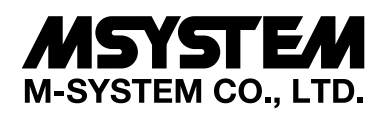

5-2-55, Minamitsumori, Nishinari-ku, Osaka 557-0063 JAPAN Tel: +81-6-6659-8201 Fax: +81-6-6659-8510

## **http://www.m-system.co.jp/**

E-mail: info@m-system.co.jp

# **Contents**

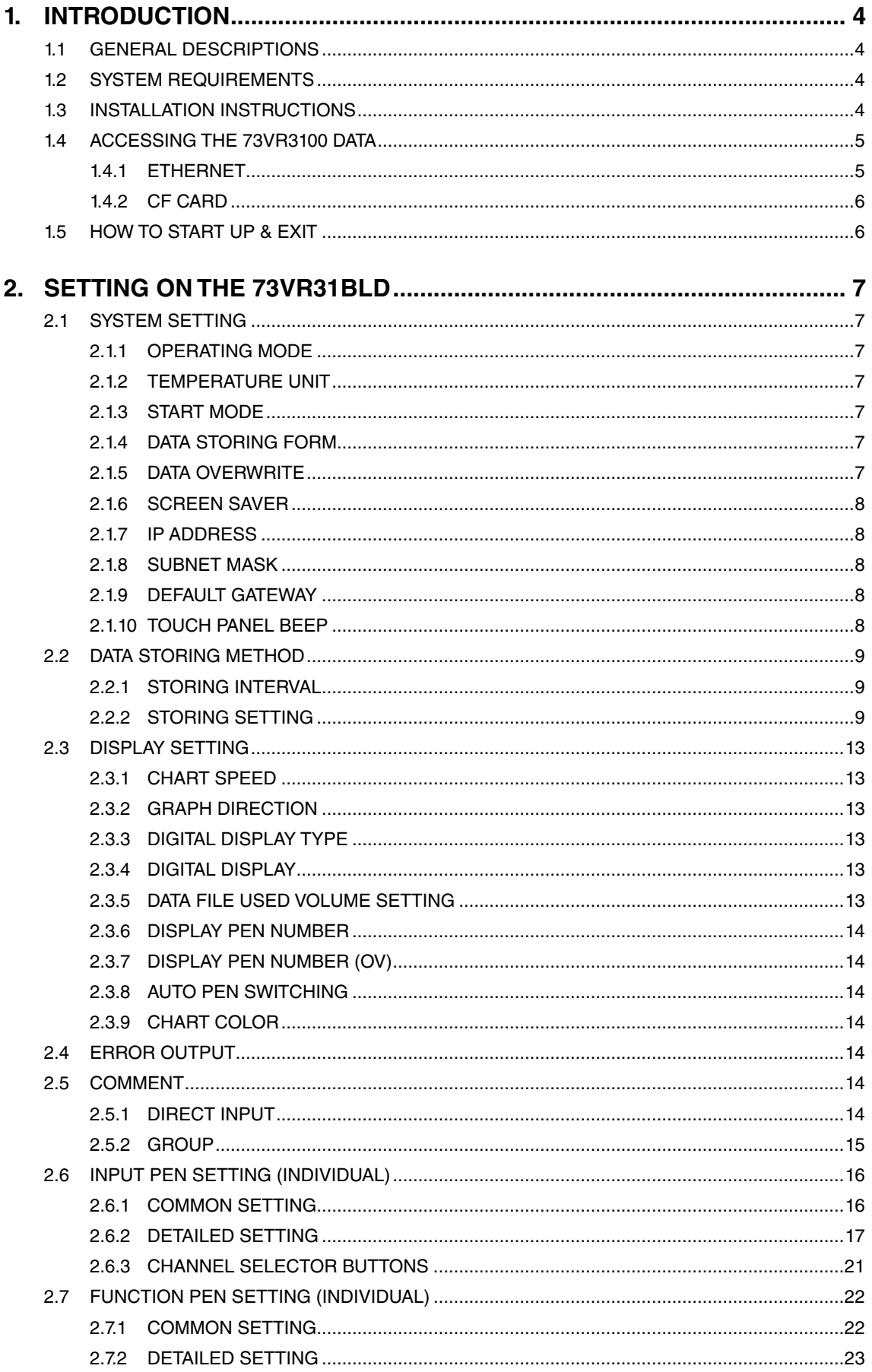

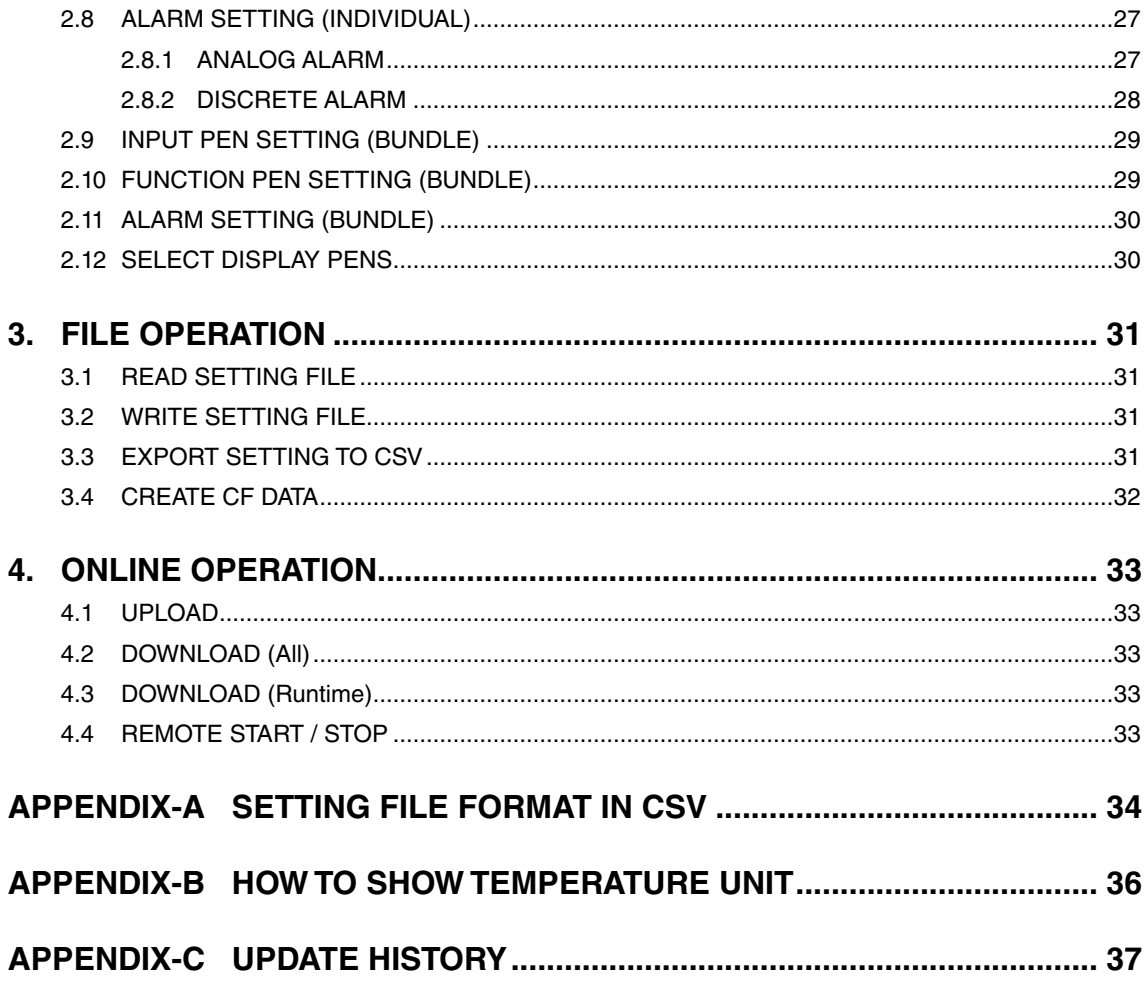

# <span id="page-3-0"></span>**1. INTRODUCTION**

Thank you for choosing M-System's Paperless Recorder.

The 73VR31BLD Users Manual will guide you through the software program views and functions. Please read this manual carefully to ensure the safe use before getting started.

The 73VR31BLD will help you easily and smoothly program parameters for the 73VR3100. It also enables remote setup of the 73VR3100 through Ethernet.

#### **NOTE**

This software program is compatible with the 73VR3100 Version 6.01x or higher. This instruction manual conforms to the 73VR31BLD Version 2.01x or higher. 73VR31BLD Version 2.01 or higher is not compatible with 73VR3100 Version 6.00 or earlier.

## **1.1 GENERAL DESCRIPTIONS**

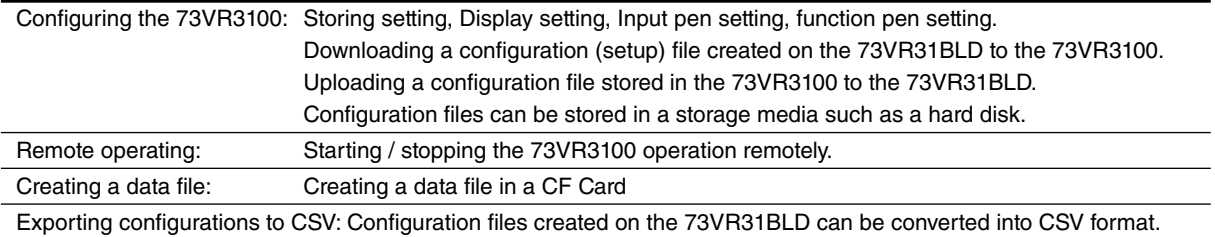

## **1.2 SYSTEM REQUIREMENTS**

The PC environment indicated below is recommended for use with the 73VR31BLD.

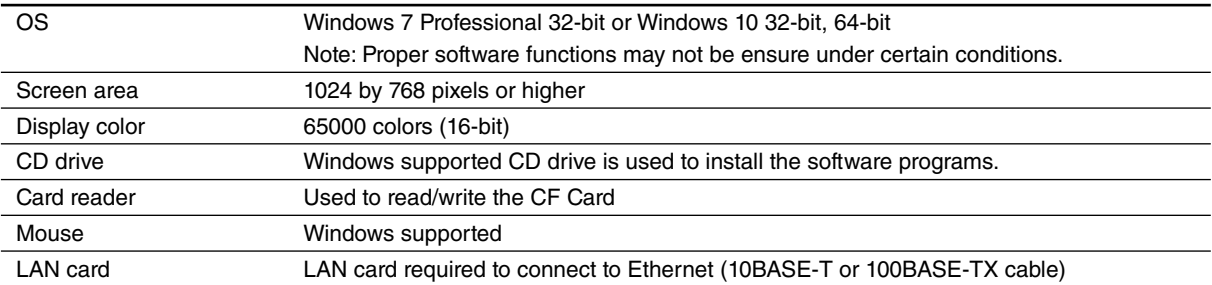

## **1.3 INSTALLATION INSTRUCTIONS**

When you insert the CD-ROM (model: 73VRPAC2) into your CD drive, the Flash window will appear, where you are prompted to press Enter. With this, the 'Welcome to Install Shield Wizard' will appear. To proceed with the installation, press the program's Install button, and you are prompted to start installation by pressing the Next button successively, and finally press Finish to complete the installation.

If you already have the 73VR31BLD program installed on your PC, remove entirely before newly installing.

If the Install Shield Wizard does not appear automatically, please install manually using Add/Remove Programs in Control Panel in the following sequence.

### <span id="page-4-0"></span> $\blacksquare$  **INSTALL**

- 1. Select Add/Remove Programs under Control Panel (proceed through Start > Settings > Control Panel). Or doubleclick My Computer icon on the desktop and click Control Panel to access Add/Remove Programs.
- 2. Double-click Add/Remove Programs to start.
- 3. Then the SETUP.exe will be executed and the installation will start.
- 4. After that, follow the step-by-step instructions that will appear on dialog boxes.
- 5. When the installation is successfully completed, "73VR31BLD" will be added to the menu under Programs.

#### n **REMOVE**

- 1. To remove the 73VR31BLD, use Add/Remove Programs in Control Panel (proceed through Start > Settings > Control Panel).
- 2. At the Add/Remove Programs dialog box, select the 73VR31BLD, and then the Flash window will appear, and click Enter. Next, InstallShield Wizard will appear.

At the InstallShield Wizard, select Remove (check the radio button next to Remove) to accomplish the removing.

Note

- 1: If the 'Install or run program' appears in AutoPlay dialog box, allow 73VRPAC2.EXE.
- 2: If during installation 'An unidentified program wants access to your computer' appears in User Account Control dialog box, then allow SETUP.EXE.

## **1.4 ACCESSING THE 73VR3100 DATA**

#### **1.4.1 ETHERNET**

A PC with the 73VR31BLD installed and the 73VR3100 can communicate through Ethernet. The 73VR3100 must be setup with an IP address in advance. Please refer to the 73VR3100 Users Manual to set the IP address.

#### $\blacksquare$  **ETHERNET CABLE TYPE**

When connecting the PC and the 73VR3100 via a switching hub, use Straight type cables.

When the 73VR3100 is directly connected to the PC, use a Reverse (interlink) type cable.

We recommend that you will choose connection with straight cables because the reverse cable connection may be unstable.

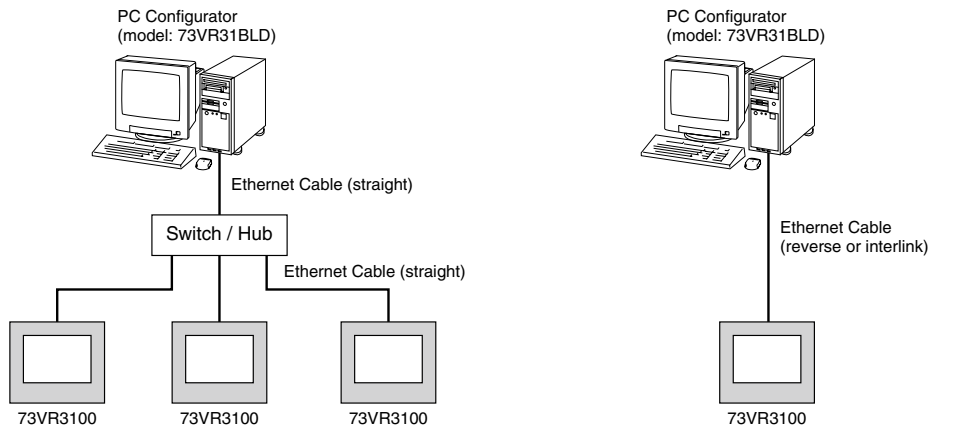

#### $\blacksquare$  **CONFIRMING CONNECTION**

If a Connect Error (Socket connector error!) is displayed during connecting procedure, you can use the PING command to check whether a connection is properly established with an input module.

Type the PING command at the MS-DOS prompt window, and in response to the command...

```
C:\W1NDOWS > pinq * **.* **.* **.*
```

```
(For ***.***.***.***, enter the IP address in decimal format.)
ping ***.***.***.*** with 32 bytes of data: 
Reply from ***.***.***.***.bytes = 32 time < 10ms TTL = 64
Reply from ***.***.***.***:bytes = 32 time < 10ms TTL = 64
Reply from ***.***.***.***:bytes = 32 time < 10ms TTL = 64
Reply from ***.***.***.***:bytes = 32 time < 10ms TTL = 64
Ping statistics for ***.***.***.***
Packets:Sent = 4, Received = 4, Lost = 0(0% loss)
```
...in response to the PING command, if a proper connection is established, the above response is returned. If a connection error takes place due to a wrong IP address you've typed, a 'time expired' notification will be shown.

## <span id="page-5-0"></span>**1.4.2 CF CARD**

In order to import data from a CF Card, a CF Card Reader is required.

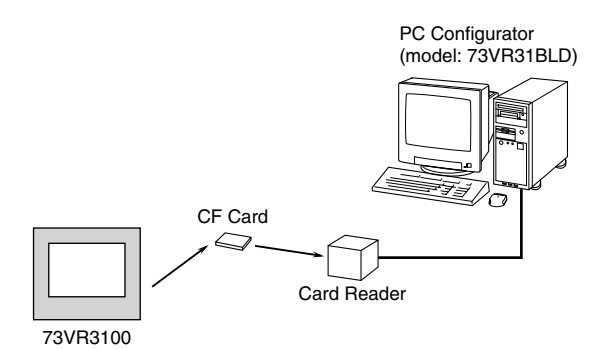

## **1.5 HOW TO START UP & EXIT**

Go to Programs > 73VR > 73VR31BLD, and then the 73VR3100 PC Configurator window shown in the figure below will appear. To terminate the program, press the Close button [X] on the right-top of the window.

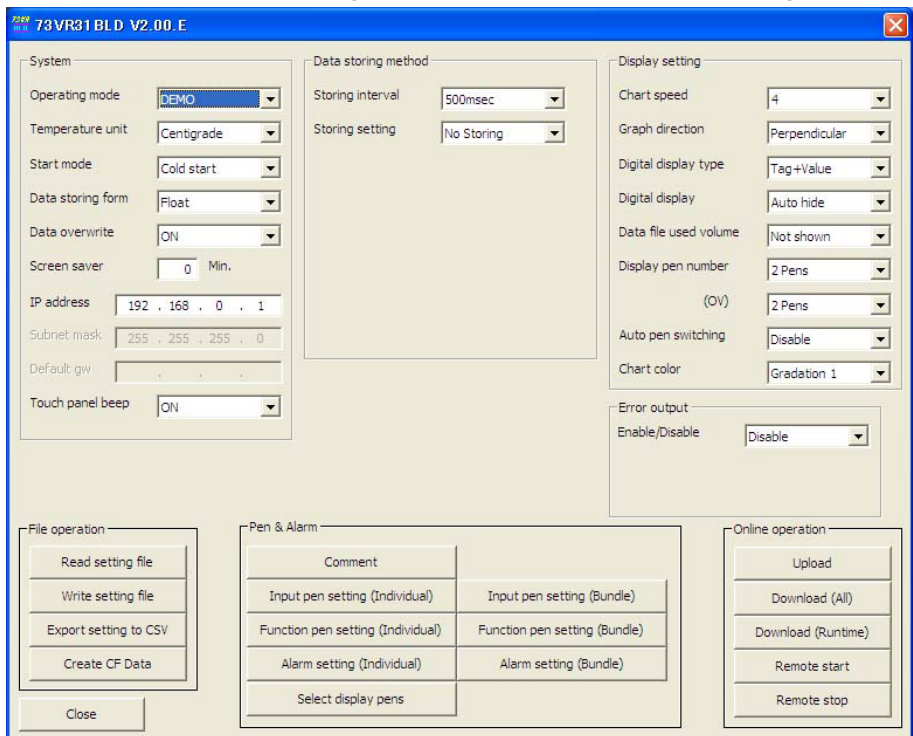

#### **Figure 1.5. Initial view.**

In order to quit the window, click [Close] button at the right-bottom.

# <span id="page-6-0"></span>**2. SETTING ON THE 73VR31BLD**

## **2.1 SYSTEM SETTING**

The System setting menu appears as below.

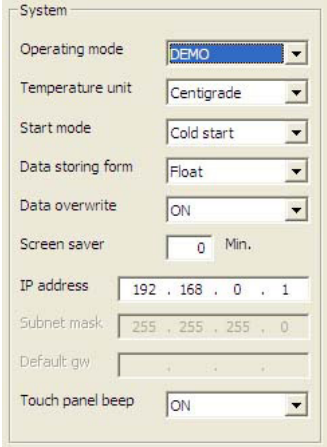

#### **Figure 2.1. System setting.**

## **2.1.1 OPERATING MODE**

Choose among the following options.

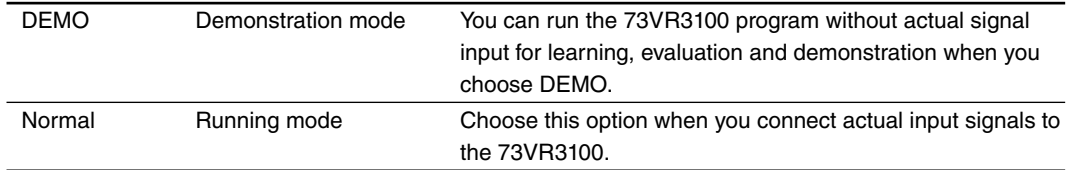

## **2.1.2 TEMPERATURE UNIT**

Choose among the following options.

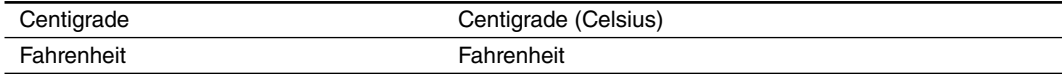

## **2.1.3 START MODE**

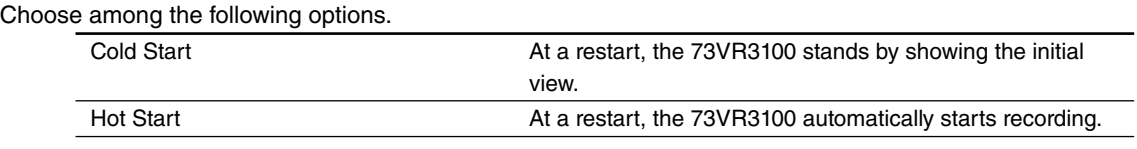

## **2.1.4 DATA STORING FORM**

Choose among the following options.

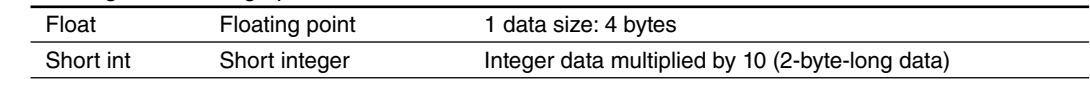

## **2.1.5 DATA OVERWRITE**

Data can be overwritten when the data file is full.

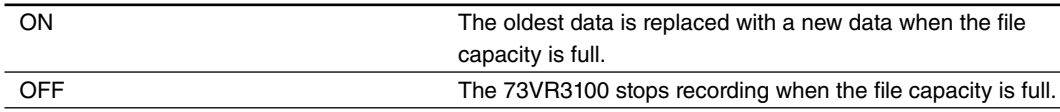

## <span id="page-7-0"></span>**2.1.6 SCREEN SAVER**

The LCD display's backlight can be turned off when the screen is untouched for a specific time period. Enter a desired time in minutes to initiate the screen saver.

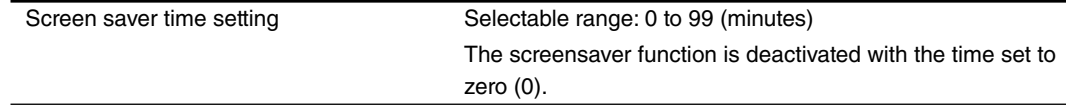

## **2.1.7 IP ADDRESS**

In order to connect the 73VR3100 to a PC via Ethernet when using the 73VR31BLD (Builder), set an appropriate IP address.

Enter the IP address assigned to the 73VR3100.

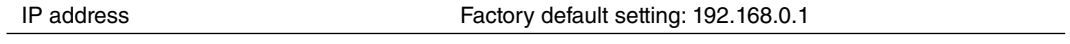

## **2.1.8 SUBNET MASK**

The subnet mask programmed on the 73VR3100 is indicated, but not modifiable on the 73VR31BLD.

#### **2.1.9 DEFAULT GATEWAY**

The default gateway programmed on the 73VR3100 is indicated, but not modifiable on the 73VR31BLD.

## **2.1.10 TOUCH PANEL BEEP**

You can specify if you want a beep sound or not whenever you touch the screen of the 73VR3100.

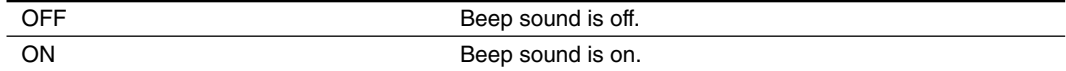

## <span id="page-8-0"></span>**2.2 DATA STORING METHOD**

The Data storing method setting menu appears as below.

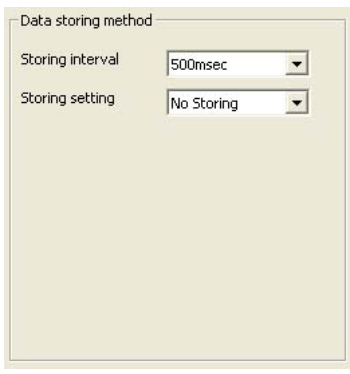

**Figure 2.2. Data storing method.**

## **2.2.1 STORING INTERVAL**

The data is stored in time intervals preset as the Storing interval. Choose among the following options:

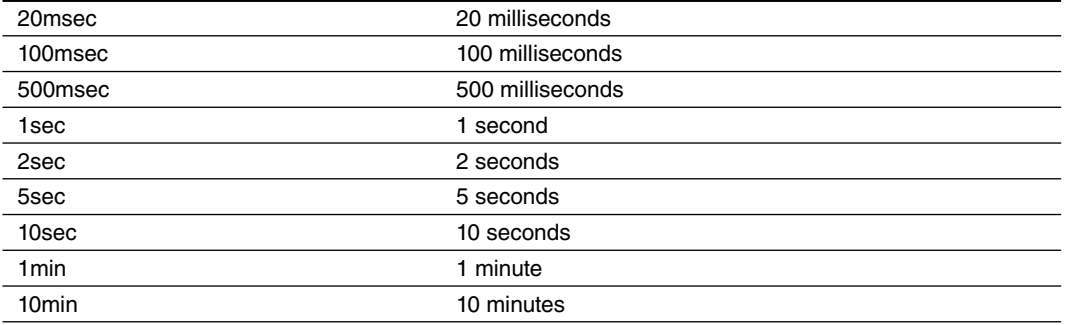

Total recording time in a CF Card depends upon the storing interval selection. Selecting greater storing interval allows longer recording time, though the data are more thinned, which may jeopardize the data accuracy.

## **CAUTION !**

When the storing interval setting is changed, previously stored data are overwritten with new data.

## **2.2.2 STORING SETTING**

There Five (5) storing modes as explained below:

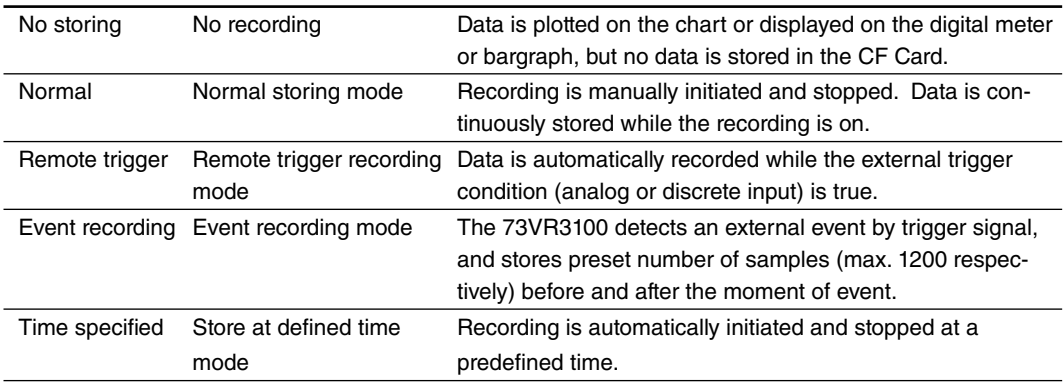

#### **REMOTE TRIGGER RECORDING**

In the remote trigger recording mode, data is automatically stored while the external trigger condition (analog or discrete input) is true.

With an analog trigger, the signal are continuously compared with a preset threshold, and the 73VR3100 starts and stops recording when it is in a pre-determined condition (higher or lower than the threshold).

With a discrete trigger, the signal logic state is continuously monitored, and the 73VR3100 starts and stops recording when it is turned to a pre-determined state (ON or OFF).

#### ■ **Trigger Conditions for Analog**

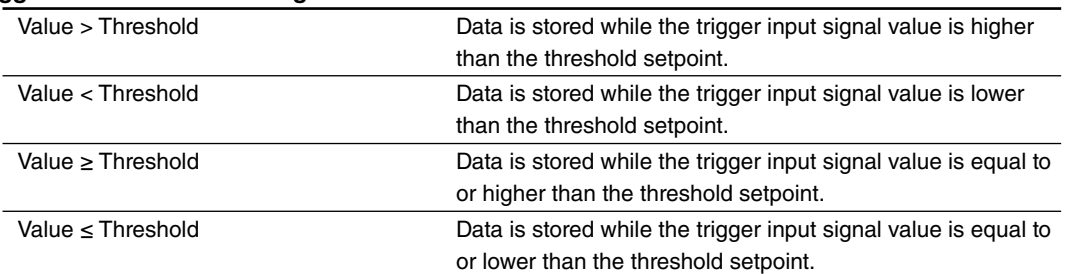

#### $\blacksquare$  **Trigger Conditions for Discrete**

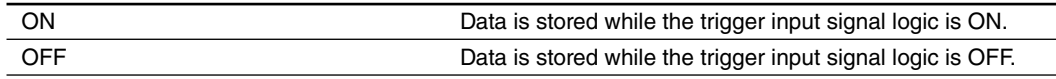

#### **How to Set the Remote Trigger Recording**

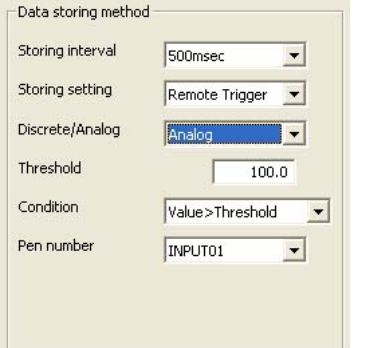

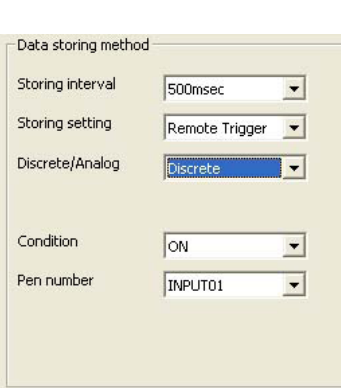

#### **Figure 2.2.2. Remote trigger setting, analog. Figure 2.2.2a. Remote trigger setting, discrete.**

- 1. Storing setting: Pull down the arrow to the right of Storing Field and select Remote trigger. Choosing the Remote trigger on the Data storing method view changes the subsequent menu items to those suitable for the remote trigger recording mode.
- 2. Discrete / Analog: Choose a type of trigger signal.

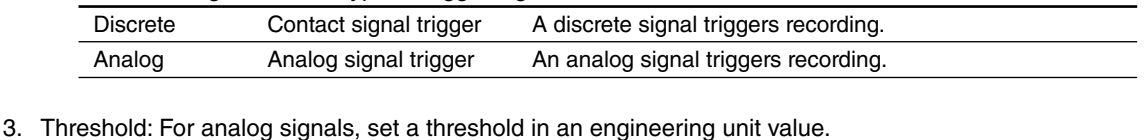

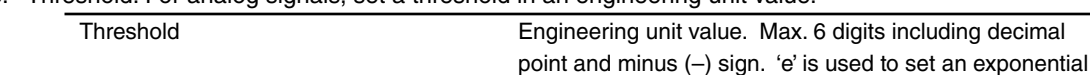

value.

4. Condition: Choose among the abovementioned options.

5. Pen number: Choose a pen to be designated as trigger.

#### **EVENT RECORDING**

In the event recording mode, the 73VR3100 detects an external event by trigger signal, and stores preset number of samples (max. 1200 respectively) before and after the moment of event.

With an analog trigger, the trigger signal is continuously compared with a preset threshold, and the 73VR3100 initiates recording when it is in a pre-determined condition (higher or lower than the threshold).

With a discrete trigger, the signal logic state is continuously monitored, and the 73VR3100 initiates recording when it is turned to a pre-determined state (ON or OFF).

#### ■ **Trigger Conditions for Analog**

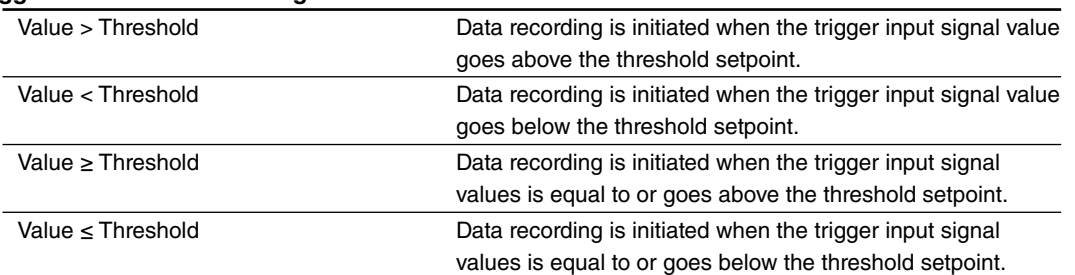

#### **■ Trigger Conditions for Discrete**

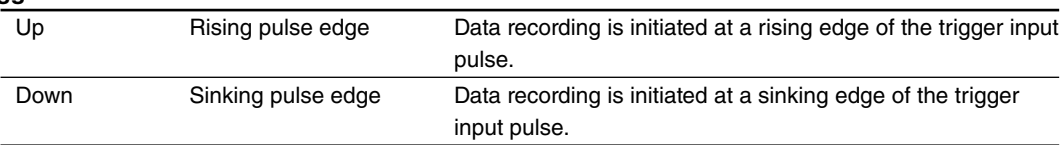

#### **How to Set the Event Recording**

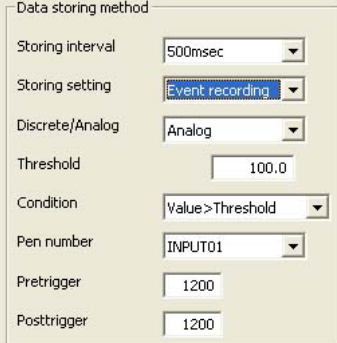

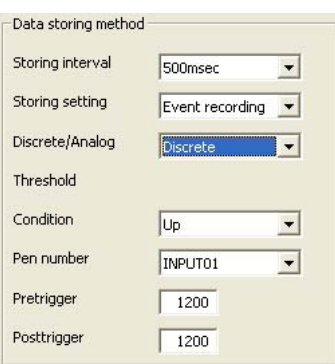

#### Figure 2.3.2b. Event recording setting, analog. Figure 2.3.2c. Event recording setting, discrete.

- 1. Storing setting: Pull down the arrow to the right of Storing Field and select Event recording. Choosing the Event recording on the Data storing method view changes the subsequent menu items to those suitable for the event recording mode.
- 2. Discrete / Analog: Choose a type of trigger signal.

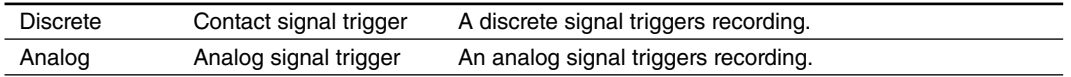

3. Threshold: For analog signals, set a threshold in an engineering unit value.

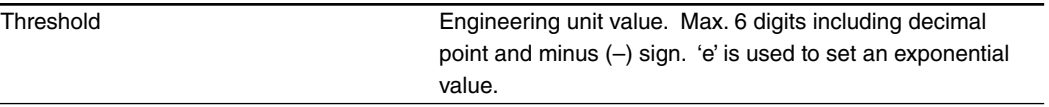

4. Condition: Choose among the aforementioned options.

- 5. Pen number: Choose a pen to be designated as trigger.
- 6. Pretrigger / Posttrigger: Specify numbers of samples to be stored before (Pretrigger) and after (Posttrigger) the event respectively.

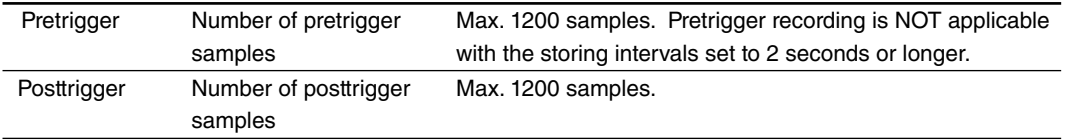

#### **STORE AT A DEFINED TIME MODE**

In the store at a defined time mode, recording is automatically initiated and stopped at a predefined time. Choose either 'One Time Only' or 'Every Day' under Condition option.

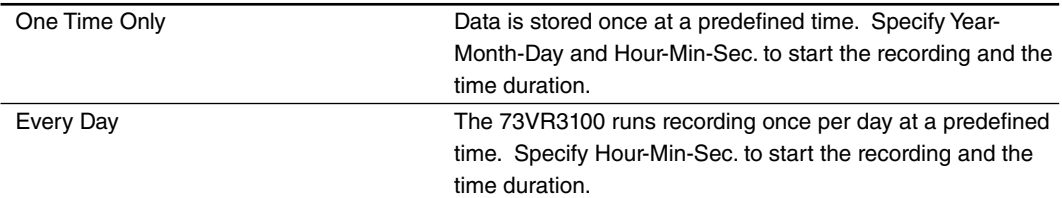

#### **How to Set the Store-at-a-Defined-Time Mode**

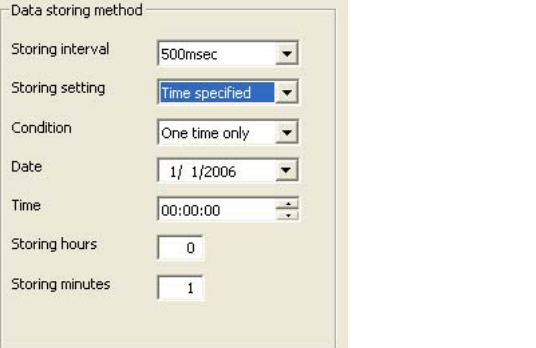

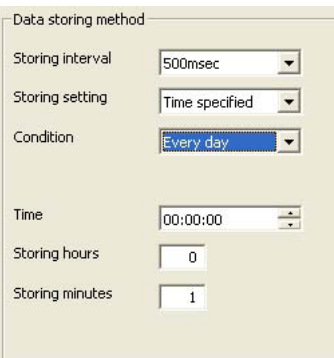

#### Figure 2.2.2d. Store at a defined time, one day only. Figure 2.2.2e. Store at a defined time, every day.

- 1. Storing setting: Pull down the arrow to the right of Storing Field and select Time Specified. Choosing the Time Specified recording on the Data storing method view changes the subsequent menu items to those suitable for the storing mode.
- 2. Specify when you want to start recording (Date / time) and the time duration (Storing hours / min). With Every day setting, 'Date' is not indicated.

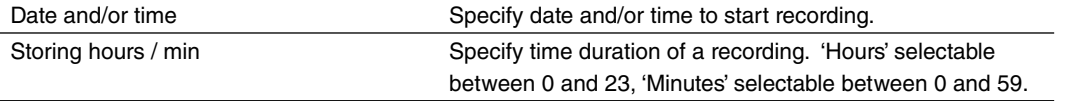

#### **How to Specify Date**

**Figure 2.3.2f. Calendar.**

**OToday: 9/11/2006** 

You can either directly enter the date in the data fields, or use a calendar appearing on the screen when you click the arrow to the right of the Date field.

In order to change Year, click on the year description on top, and use UP/DOWN selector appearing to the right.

In order to change Month, click the arrows on top to go forward or back month by month, or alternatively, click the month description to open the options to choose.

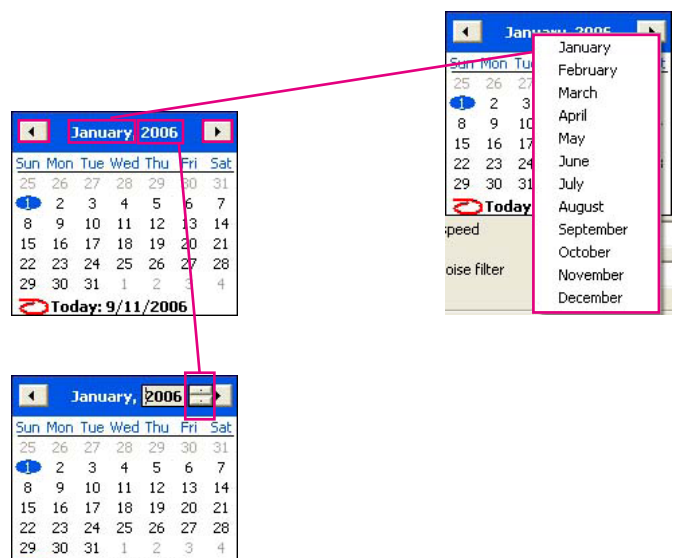

## <span id="page-12-0"></span>**2.3 DISPLAY SETTING**

The Display setting menu appears as below.

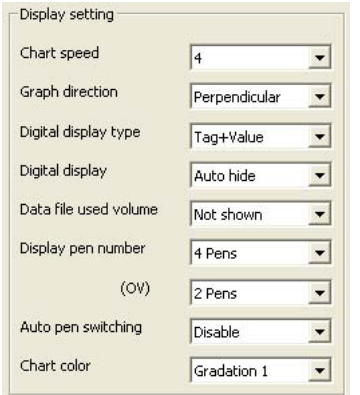

**Figure 2.3. Display setting.**

#### **2.3.1 CHART SPEED**

Choose among the options in the table below. The numbers show how many pixels are used for one sample data. For example, if you choose '4,' one sample is plotted 4 pixels further than the previous one, and two sample points are connected to create a trend graph.

The chart speed options may be limited when certain storing intervals are selected. Refer to the table below.

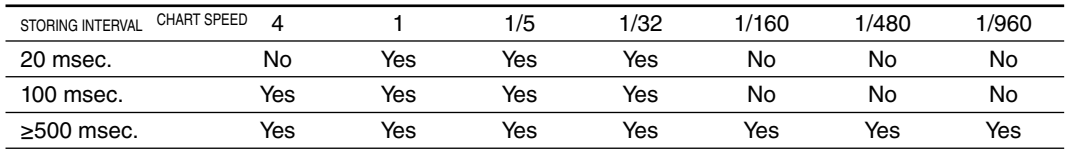

## **2.3.2 GRAPH DIRECTION**

You can specify if you want to show the chart in the perpendicular direction or the horizontal direction. Choose among the following options:

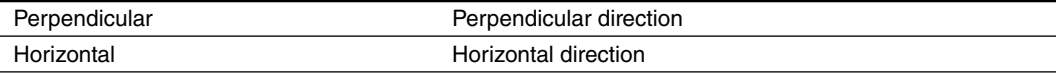

#### **2.3.3 DIGITAL DISPLAY TYPE**

Choose among the following options:

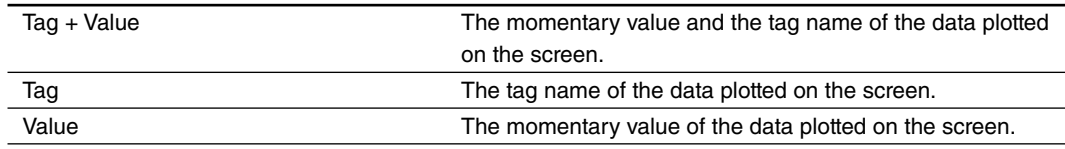

## **2.3.4 DIGITAL DISPLAY**

Choose among the following options:

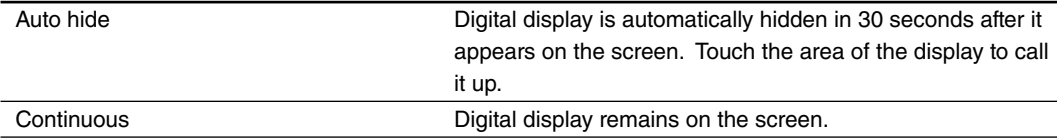

#### **2.3.5 DATA FILE USED VOLUME SETTING**

The Overview and the Bargraph view can show a bargraph how much volume of the data file has been used.

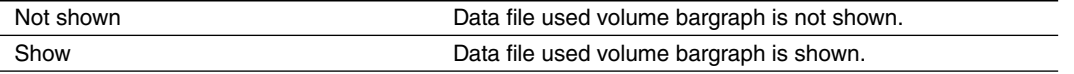

#### <span id="page-13-0"></span>**2.3.6 DISPLAY PEN NUMBER**

You can specify how many pens you want to show on the Trend and Bargraph views. Choose from 2, 4, 6 and 8.

#### **2.3.7 DISPLAY PEN NUMBER (OV)**

You can specify how many pens you want to show on the Overview. Choose from 2, 4, 6, 8 and 16.

#### **2.3.8 AUTO PEN SWITCHING**

You can automatically switch the pens on the enlarged digital display on the screen.

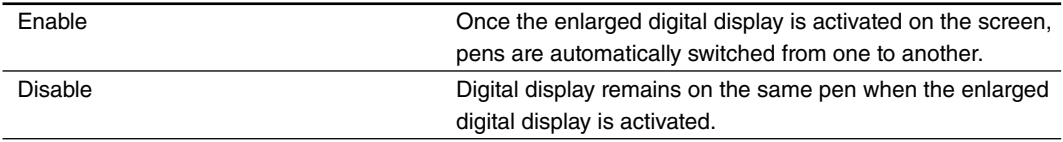

#### **2.3.9 CHART COLOR**

You can specify different color and style for the chart. Choose among the following options: Gradation 1, Gradation 2, Plain (Light), Plain (Dark), Plain (White).

## **2.4 ERROR OUTPUT**

With the error output setting is enabled, the 73VR3100 outputs an alarm contact at a specified channel of the R3- DC16, R3-DC32A and R3-DAC16A modules when an internal bus error continues for 1 minute or longer. Only 1 channel can be specified.

- 1. Choose Enable or Disable. When Enable is selected, the following selections appears.
- 2. Output ch.: Specify a channel number where the alarm output is supplied.

Output ch. Output channel number Specify within 1 to 256.

3. Contact logic: Specify whether you want to open (OFF) or close (ON) the contact at alarm.

## **2.5 COMMENT**

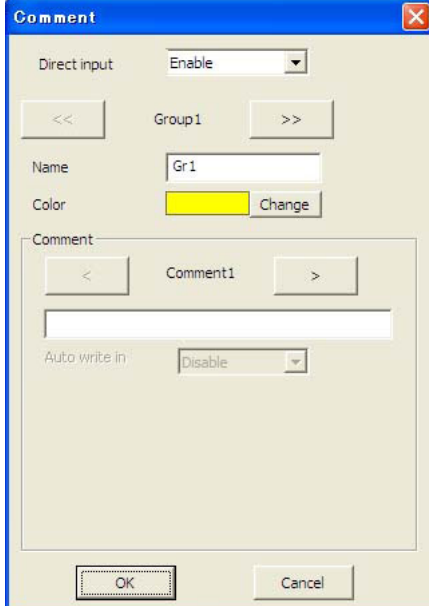

You can set up a list of comments to be used on the Trend view. **Figure 2.5. Comment.**

## **2.5.1 DIRECT INPUT**

Direct comment entry using a USB keyboard is available, without using preset comments. Comments registered in this way are stored in the 7th group. While this function is enabled, other comments in the groups 1 through 6 are not usable.

## <span id="page-14-0"></span>**2.5.2 GROUP**

The maximum of 7 groups of 8 comments can be created. The 7th group is for free comment entry during recording. Use [ << ] and [ >> ] buttons to move between groups.

#### **Name**

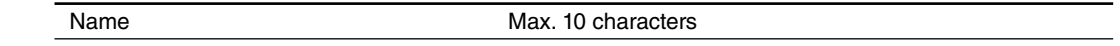

#### **Color**

A specific color is applied to each group. Comments are shown in this color in the Trend view and also in the Comment History.

#### **Comment**

Use [ < ] and [ > ] buttons to move between comments. Max. 8 comments are selectable.

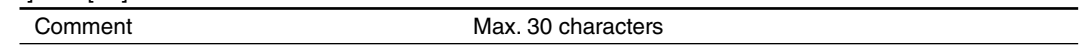

## **Auto write in**

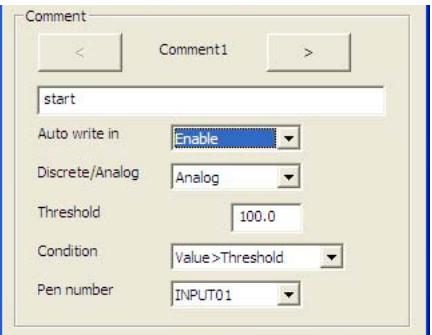

You can automatically write predetermined comments when certain preset conditions are true.

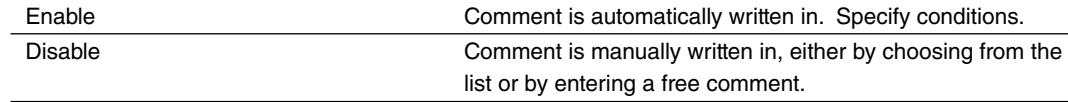

## **Discrete/Analog**

Specify the signal type (analog or discrete) that you want to use to trigger the automatic comment entry.

#### **Threshold**

Specify the threshold value for analog trigger signal.

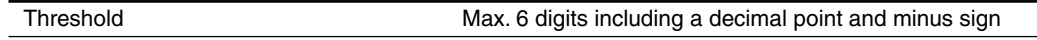

#### **Condition**

For analog trigger signal, the following conditions can be used to trigger the comment entry.

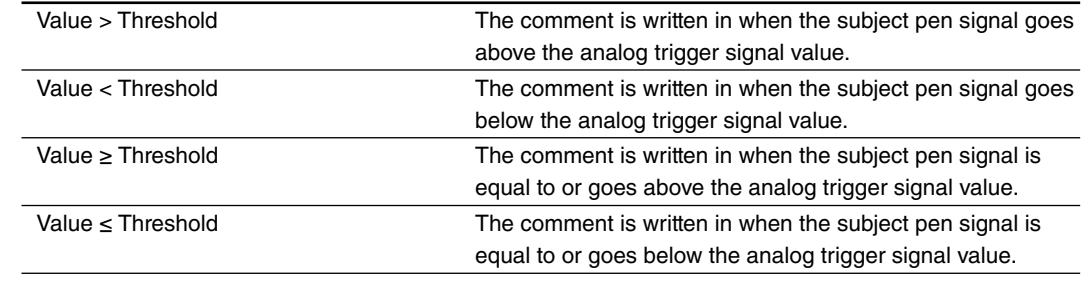

For discrete trigger signal, the following conditions can be used to trigger the comment entry.

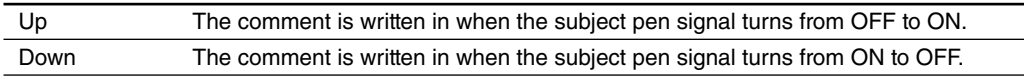

## **Pen number**

Choose the pen number for the trigger signal.

## **Caution !**

Number of comment written per 1 sampling

• When writing comment occurs per every sampling, be sure to set not more than 5 points for writing comment per 1 sampling.

## <span id="page-15-0"></span>**2.6 INPUT PEN SETTING (INDIVIDUAL)**

Pressing Input Pen Setting (Individual) button under Setting buttons opens the window shown in Figure 2.6.

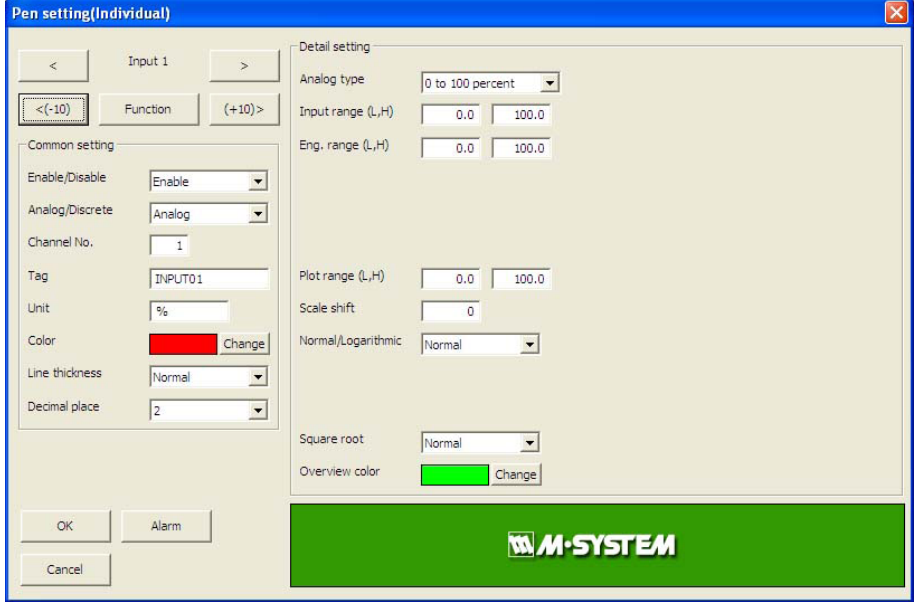

**Figure 2.6: Input pen setting (Individual).**

#### **2.6.1 COMMON SETTING**

#### **Enable / Disable**

Enable / Disable the recording. The pen's input data is stored when this selection is set to Enable.

#### **Analog / Discrete**

Analog / Discrete signal. Select pen's signal type. With 20 msec. storing interval, this selection is greyed out as the signal allocation is fixed: Pens 1 through 8 for analog, Pens 9 through 16 for discrete.

#### **Channel No.**

Assign the R3 series modules' channel No. to each pen. As the signal allocation is fixed as in the table below for 20 msec. storing interval, there is no need of setting Channel No.

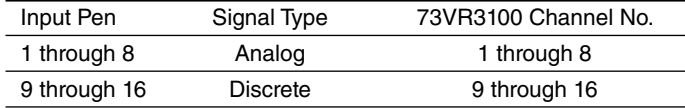

#### **Tag**

Enter a desired tag name.

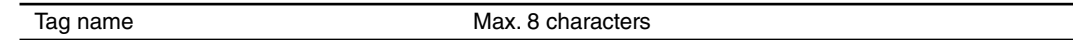

## **Unit**

Enter a desired unit name.

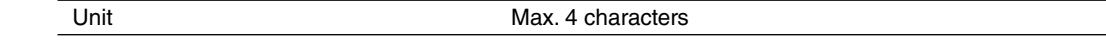

## **Color**

Touching the current selection of the Color opens a color palette. Choose a desired color from the palette.

#### **Line thickness**

This setting is selectable even during recording.

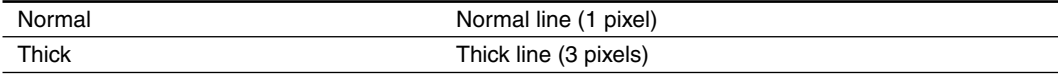

#### <span id="page-16-0"></span>**Decimal place**

Specify how many decimal places you want to show on the digital indicators and the scale. Choose among 0, 1, 2 and 3.

#### Plot range with decimal place on the scale

Plot range in an engineering unit can be indicated on the scale in Trend and Bargraph views. For example, when the lower range is set to 0, and the upper range is set to 1000, the scale shows 10 divisions (0, 100, 200, ... 900, 1000). How many decimal places are to be shown depends upon the 'Decimal place' setting. For example, when '2' decimals are selected, the scale shows two decimal places.

For horizontal chart, only 1 decimal place is possible.

#### **2.6.2 DETAILED SETTING**

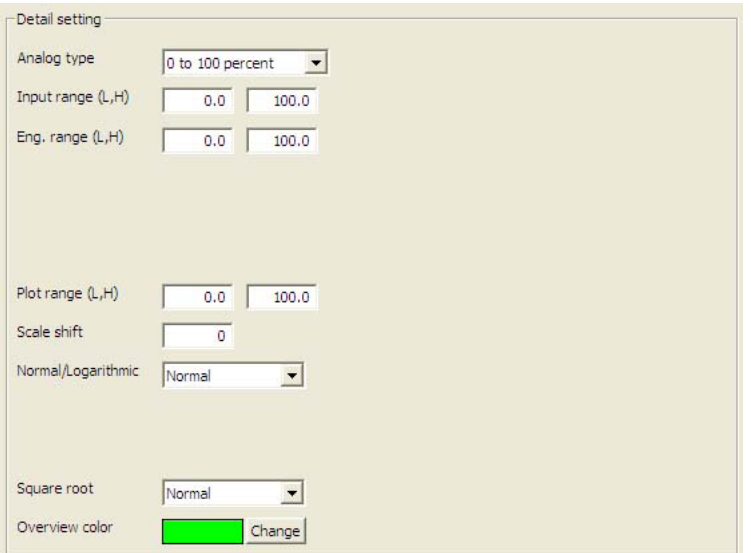

**Figure 2.6.2. Detailed setting, analog.**

#### **Analog type and Input range**

With 200 and 100 msec. storing interval, only DC voltage ranges are selectable.

Selectable signal types and input ranges are as shown in the tables in the previous and this page. For DC input, choose the upper and lower range values (0% and 100%) within the measurable range. For temperature input, the input range is equal to the measurable range, thus fixed.

Input range The Max. 6 digits including a decimal point and minus sign

#### **Eng. Range**

Set up physical representation of the upper and lower input range values. This setting determines the momentary value unit displayed on the digital displays while recording. For a temperature input, this setting is greyed out.

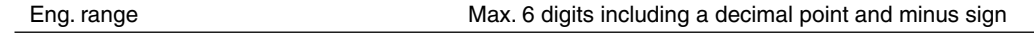

#### **Plot position**

Determines the display range on the chart when 'Normal' is selected at 'Normal / Log.' Log's detailed setting including the display range is conducted in the Exp. scale.

Set up the upper and lower display range values. It is usually the same as the engineering unit range, but is set to a different range when you want to enlarge a part of the range to view details.

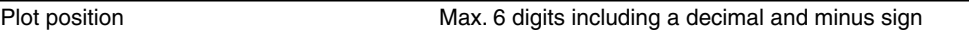

#### **Scale shift**

Plot positions can be shifted in parallel on the trend chart. This function is useful when multiple graphs are overlapping. You can separate the plot positions while no other data is changed.

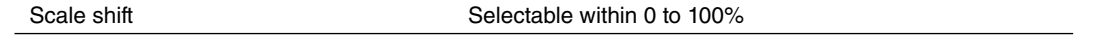

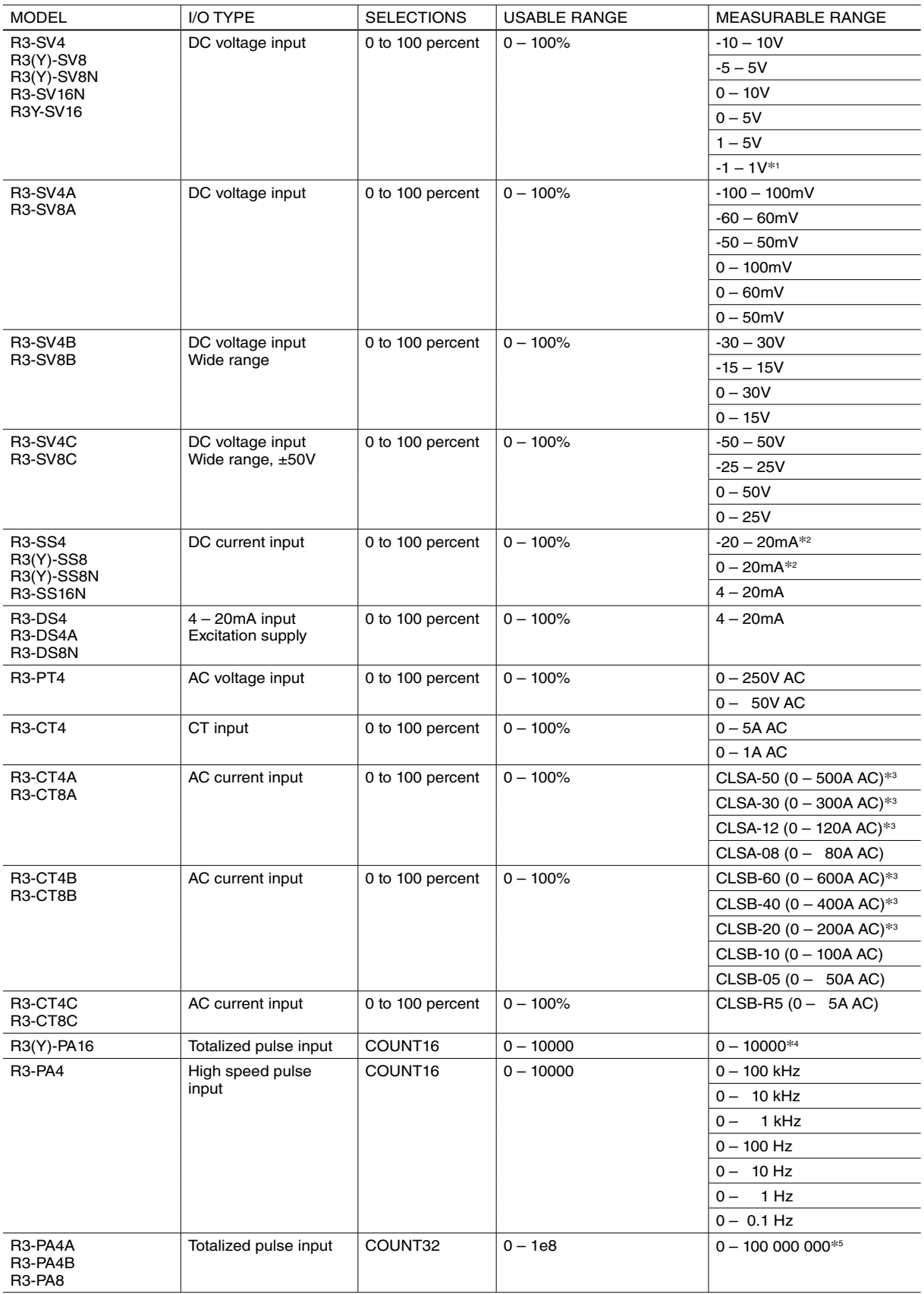

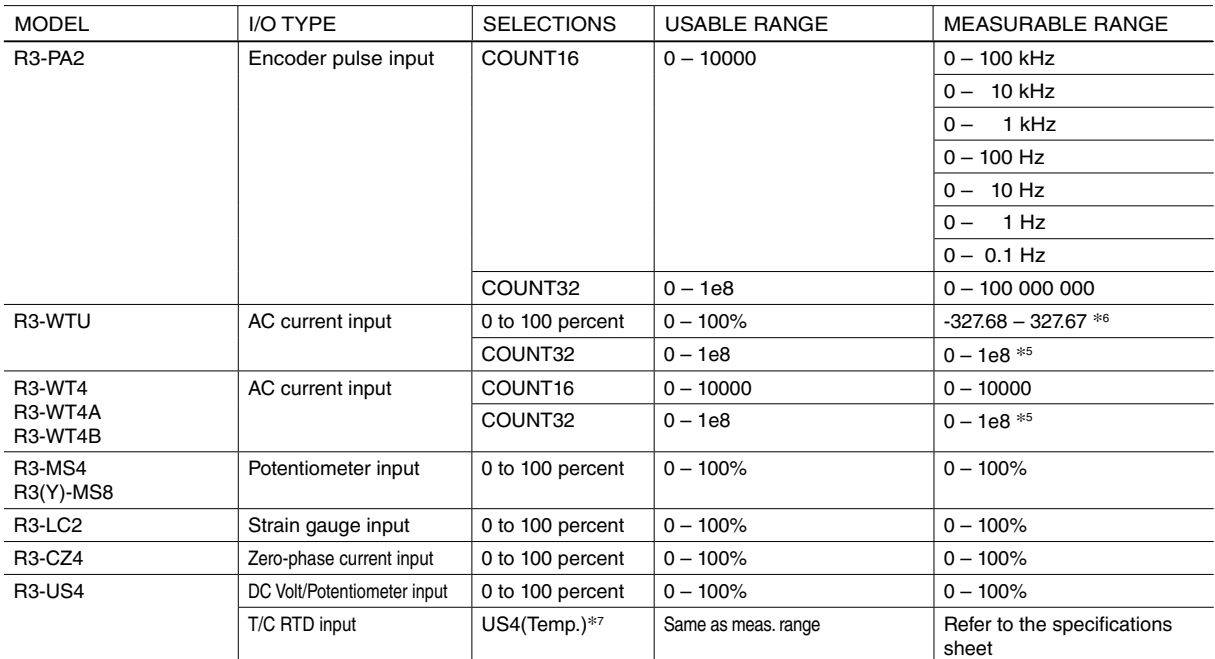

\*1. Not usable with the R3-SV8N or R3-SV16N.

\*2. Not usable with the R3-SS8N.

\*3. Set "0 - 100%" the scaling of input range conversion data with PC Configurator Software (model: R3CON).

\*4. Max. count can be modified using the PC Configurator Software (model: R3CON). For the R3(Y)-PA16, do not modify to more than 32767. When the count exceeds 32767, it will be an invalid number. Refer to Users Manual for the R3CON.

\*5. Set 32 bit data as 1e8 with R3CON. For other value settings refer to the instruction manual for each I/O module.

\*6. It is required to set up 16 bit data with R3CON being sure it does not surpasses the value of "-32768 to +32767." At active energy count over, it does not return to "0", for this reason, do not use it for pulse accumulation function.

\*7. To measure temperature with R3-US4 (T/C or RTD), select "US4(Temp.)" for Analog type in the Pen setting regardless of sensor type. Measurable range is not displayed when "US4(Temp.)" is selected. For measurable range, refer to the specification sheet of R3-US4.

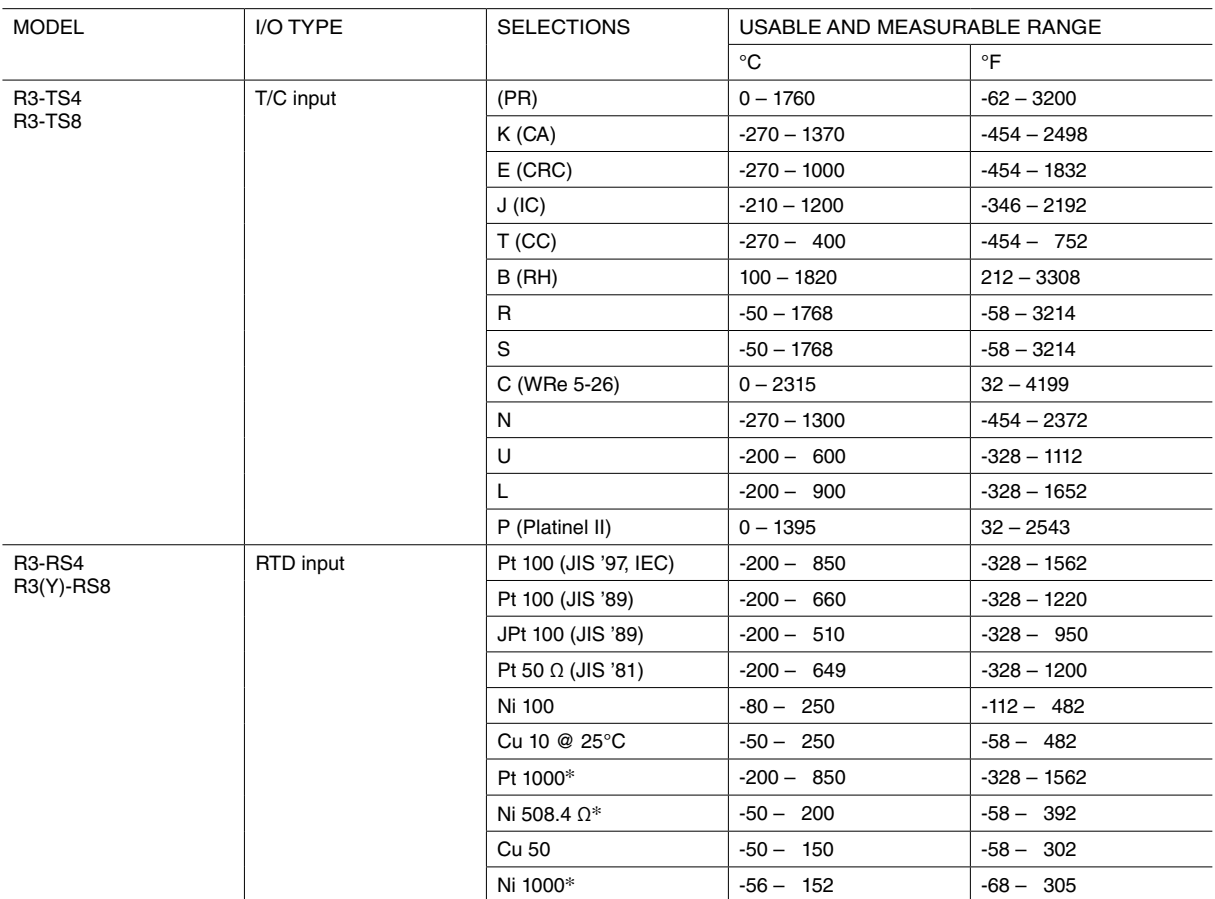

\* Not usable with the R3-RS8.

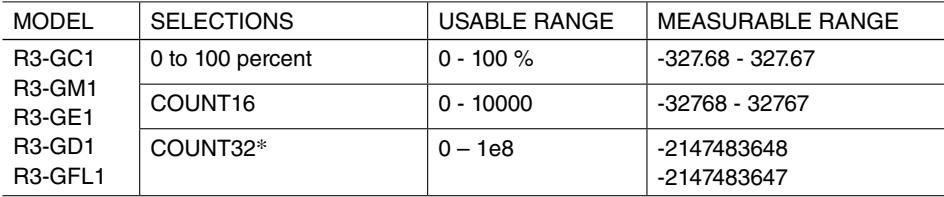

\* When COUNT32 is used, two set of 16 bits data for 2 channels are required. Send the lower 16 bits data, the higher 16 bits data in turn, to the input channel of the 73VR3100.

Example: R3-GC1 is installed in slot 1.

RWw0: Lower 16 bits data => Input channel 1 of the 73VR3100

RWw1: Higher 16 bits data => Input channel 2 of the 73VR3100

In above case, select "COUNT32" for Analog type in the Pen setting, and then select Channel 1. Do not configure Channel 2.

#### **Normal / Log**

When Normal plotting is selected, the plot area is divided equally. When Logarithmic is selected, the plot area is divided in specified scale of exponents of 10.

For Logarithmic plotting, specify the lower limit of exponent in 'Logarithmic Plot Position Exponent' field within -9 to 8, and how many divisions you wish to have in 'Exponential Scale' among 10, 5, 4, 2, and 1.

#### **Square Root**

Input data is square-root-extracted when this setting is enabled.

#### **Overview Color**

Specify the bargraph color for the pen in the Overview. Use the color palette.

#### <span id="page-20-0"></span>**DISCRETE INPUT**

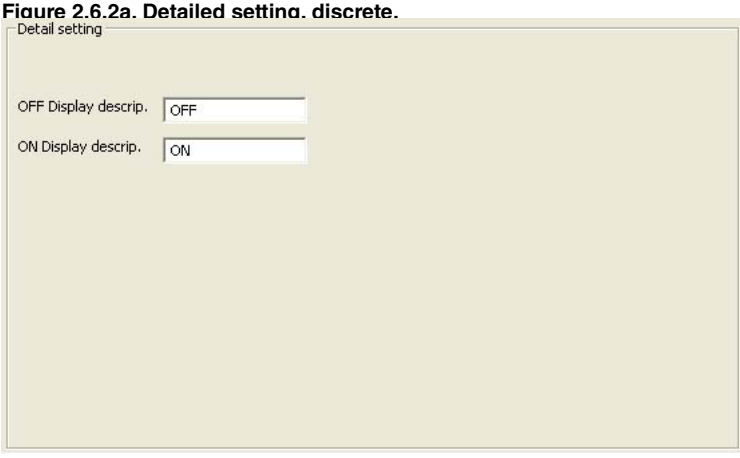

### **OFF Description, ON Description**

Short description for ON (1) and OFF (0) status can be specified.

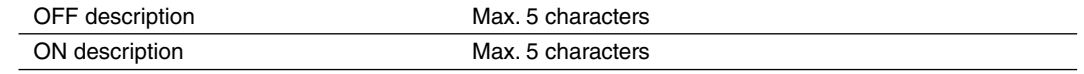

## **2.6.3 CHANNEL SELECTOR BUTTONS**

These control buttons are commonly used in many windows.

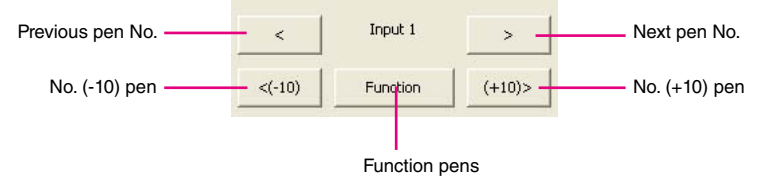

**Figure 2.6.3. Channel selector buttons.**

## <span id="page-21-0"></span>**2.7 FUNCTION PEN SETTING (INDIVIDUAL)**

Pressing Function Pen Setting (Individual) button under Setting buttons opens a pen setting window just like the Input Pen setting, but with Function pen selectors. Choosing Enable under the Common setting will open Detail setting to the right in the same window shown in Figure 2.7.

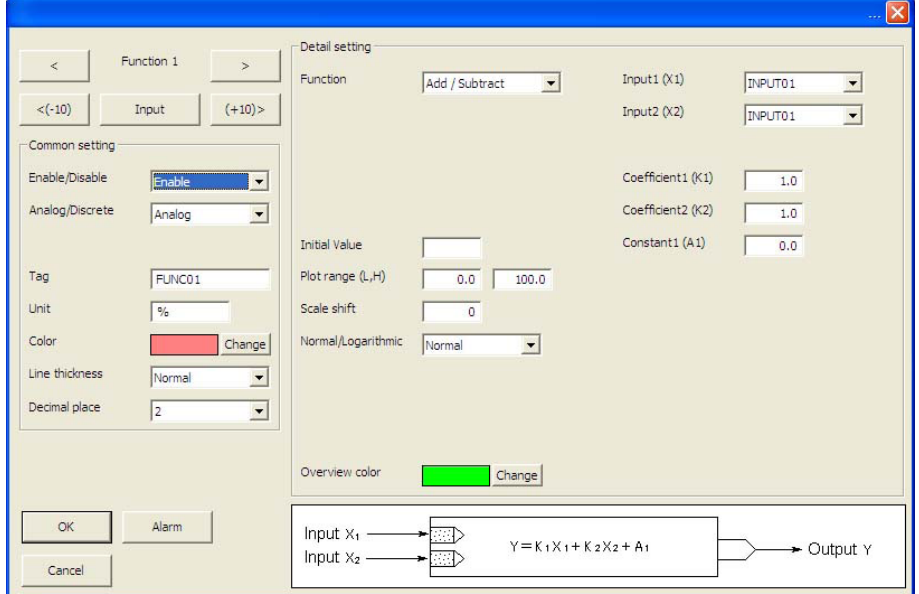

**Figure 2.7: Function pen setting (Individual).**

## **2.7.1 COMMON SETTING**

#### **Enable / Disable**

Enable / Disable the recording. The pen's function data is stored when this selection is set to Enable.

#### **Analog / Discrete**

Analog / Discrete signal. Select the function's signal type. Select Analog for arithmetic functions and filters. Select Discrete for logic functions.

#### **Tag name**

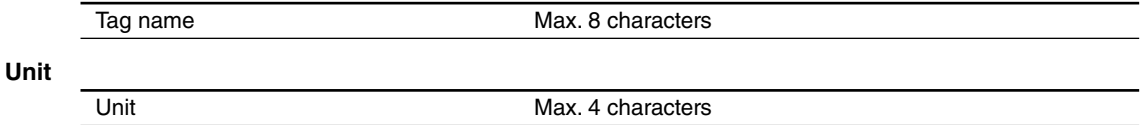

#### **Color**

Choose a desired color from the palette.

#### **Line thickness**

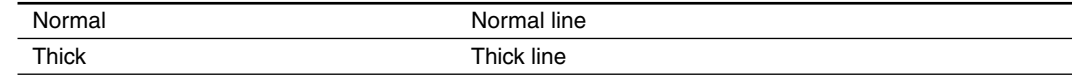

#### **Decimal place**

Specify how many decimal places you want to show on the digital indicators and the scale. Choose among 0, 1, 2 and 3.

## <span id="page-22-0"></span>**2.7.2 DETAILED SETTING**

Selectable operating functions are as shown in the table below.

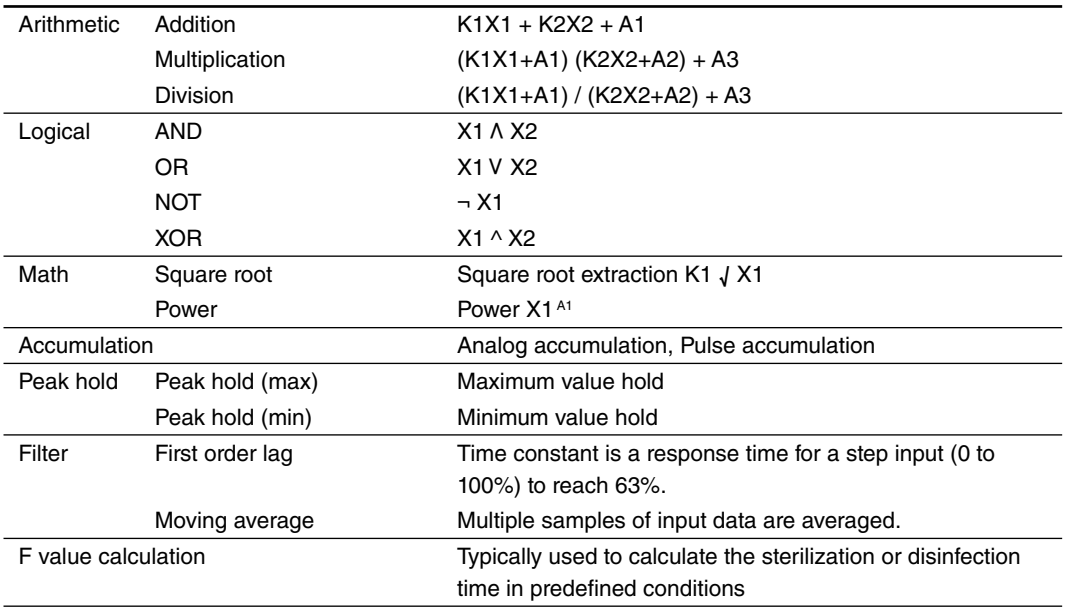

When you choose a type of operating functions, function blocks appear at the bottom of the window.

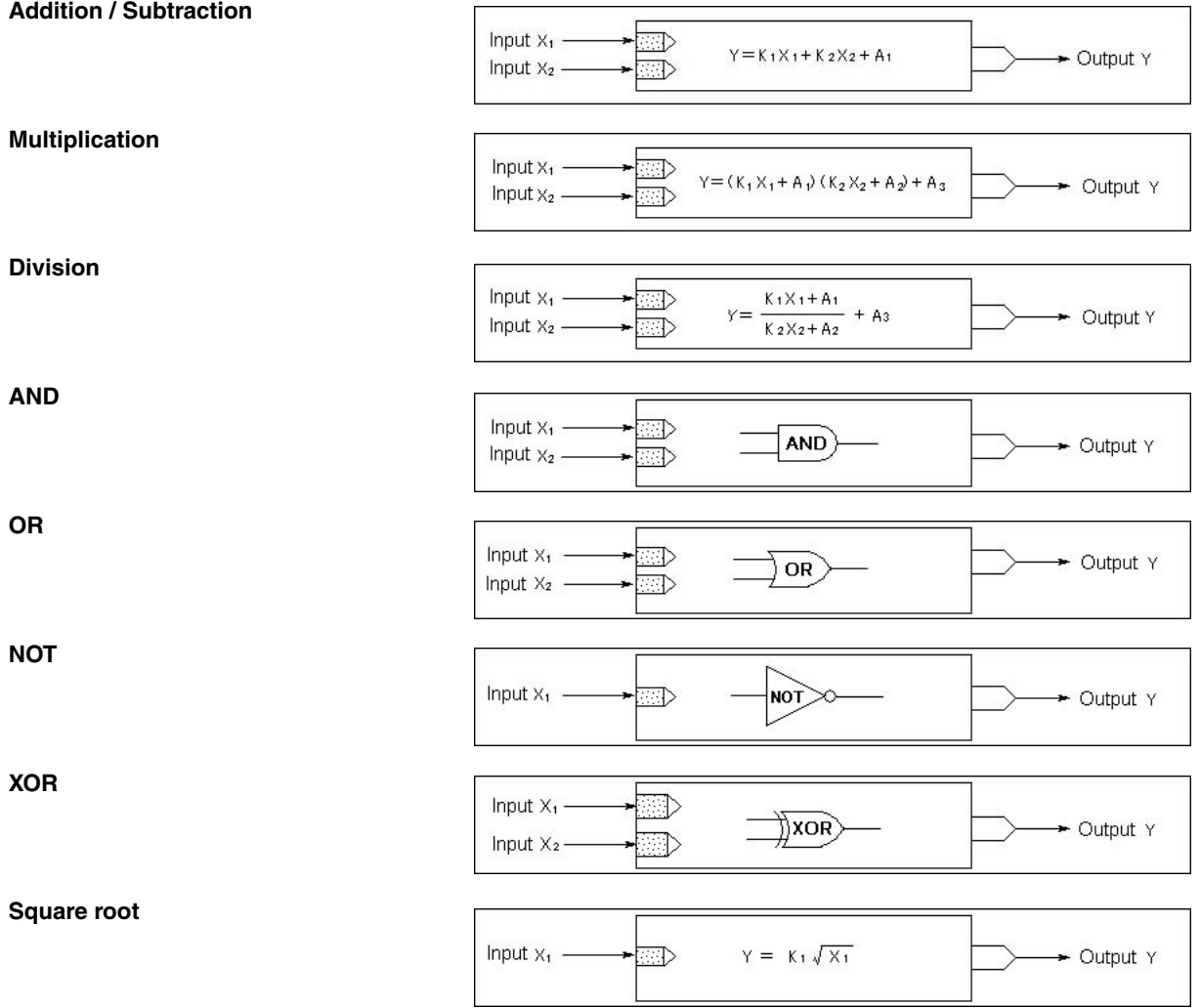

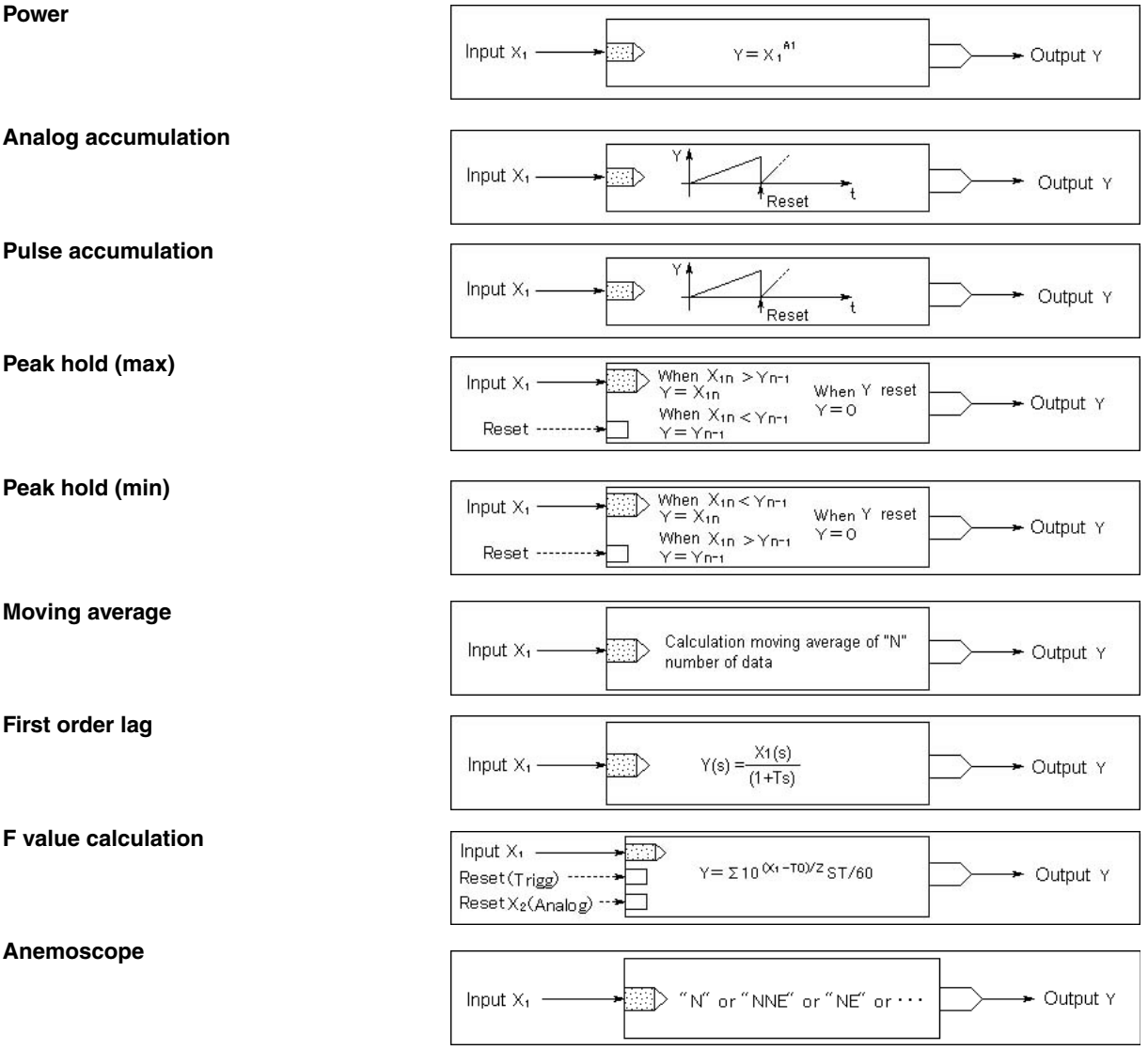

#### **Input (X1, X2, X3)**

Select input signals used for the operating function. For Square root, Power, Analog accumulation, Pulse accumulation, Peak hold, NOT, Moving average, First order lag, only X1 is selectable.

To use last sampled or computed data in an equation, choose tags with asterisk  $(*)$ .

#### **Caution !**

The tag name list shows only those 'enabled' in the common setting.

#### **Caution !**

Be careful to choose a pen of Not Itself. For example, you cannot choose Function Pen 1 or the last data of Function Pen 1 to be used as X1, X2 or X3 in an equation for Function Pen 1. When assigning 'last' data sample to X1, X2 or X3, specify also the initial value. Otherwise no data is recorded for the first operating cycle.

#### **Coefficient (K), Constant (A)**

For AND, OR, NOT, XOR functions, no coefficient or constant is selectable.

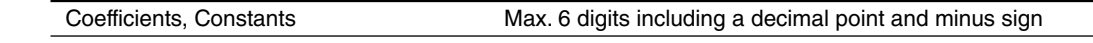

#### **Initial value**

Initial value is used in the function operation cycle as default data sample when 'last' data is specified in an equation. If you do not need, leave the field blank.

For Peak hold, First order lag, Moving average and F value calculation, the initial value is not available.

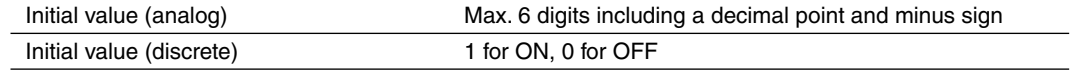

## **Caution !**

For an analog signal, 'e' can be used to input an exponential value such as '1e9.' Entering 'e' in any other way (e.g. '1ee') will not be recognized as a numeral.

For Logic functions, any setting other than 0 and 1 will be handled as 0 as initial value. For the XOR function, setting other than 0 and 1 to X1 or X2 will result in '0.'

#### **Moving average sample number**

Specify number of samples used for the moving average operation.

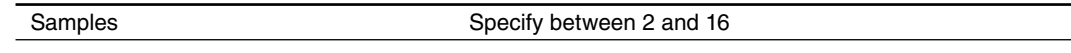

#### **First order lag filter time constant**

Specify a time constant used for the filter function.

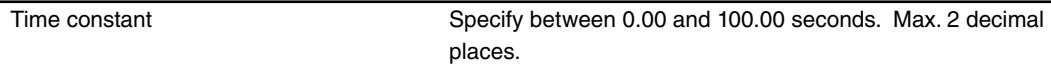

#### **Reset conditions (peak hold and analog accumulation)**

• Reset by time

Click the left arrow to choose among 30 minutes, 1 hour, 2 hours, 3 hours, 4 hours, 6 hours, 12 hours and 24 hours. To disable the resetting by time setting, specify None.

When '24 hours' is selected, specify also the reset time of the day.

Succession is available only for Analog Accumulation. Setting "succession", analog count is performed continuously.

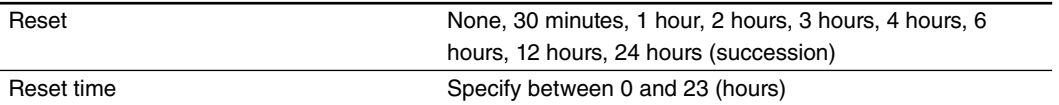

• Reset by trigger input

Click the right arrow to choose among Rise, Sink, ON and OFF. To disable the resetting by trigger input, specify None.

## **Reset conditions (F value calculation)**

• Reset by trigger input

Click the right arrow to choose among Up, Down, ON and OFF. To disable the resetting by trigger input, specify None.

• Reset by analog input

Click the right arrow to choose between Value < Threshold and Value ≤ Threshold. To disable the resetting by analog input, specify None.

With one of the conditions selected, choose also Input 2 tag name and the threshold value. In order to avoid frequent start/reset operations due to instable analog input signal around the threshold value, specify also a deadband.

'e' can be used to input an exponential value such as '1e9.' Entering 'e' in any other way (e.g. '1ee') will not be recognized as a numeral.

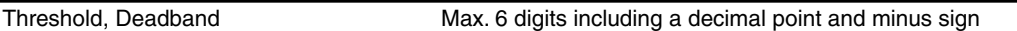

## **Reference temperature (T0), Z value**

Specify T0 and Z for the F value calculation.

'e' can be used to input an exponential value such as '1e9.' Entering 'e' in any other way (e.g. '1ee') will not be recognized as a numeral.

Reference temperature (T0), Z value Max. 6 digits including a decimal point and minus sign

#### **Storing rate**

The storing rate is indicated (but not changed here) for the F value calculation. To change the storing rate, refer to Section 2.2.1.

#### **Sum scale for analog accumulation**

Choose among None, Second, Minute, Hour and Day.

#### **Plot position, Scale shift, Normal/Log, Overview color**

Refer to Section 2.6.2.

Log 2 is not selectable for function pens.

## <span id="page-26-0"></span>**2.8 ALARM SETTING (INDIVIDUAL)**

## **Caution !**

- Number of alarm event per 1 sampling
- When alarm event occurs per every sampling, be sure to set not more than 8 points for the number of alarm event per 1 sampling.

## **2.8.1 ANALOG ALARM**

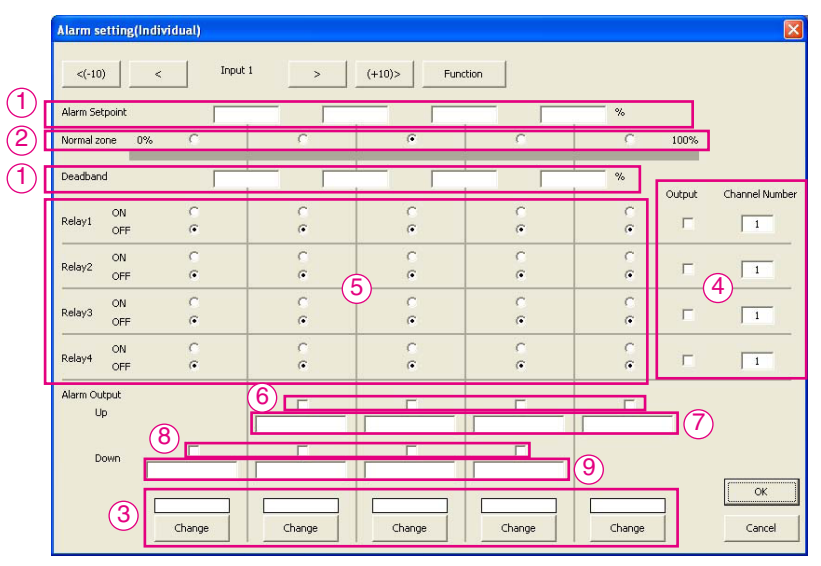

**Figure 2.8.1: Alarm setting for analog signal (Individual).**

#### **Alarm Setpoint, Deadband (1)**

Specify up to 4 setpoints in engineering unit within the Input Range. Alarms are reset when the signal goes out of the alarm zone by the preset deadband values.

If you set only "High" and "Low" setpoints, they must be set immediately next to the "Normal" zone.

Deadband is used to avoid the alarm ON and OFF quickly and repeatedly around the setpoint when the input signal changes that way. The alarm, once triggered, does not reset until the signal passes the point by the preset deadband.

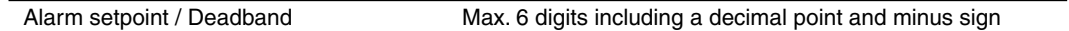

#### **Normal Zone (2)**

Set a specific range that is judged as a 'normal state' so that relevant data is continuously plotted. Consequently, while a pen you have set up is within this range, it means a corresponding input signal is in the normal state.

#### **Zone Color (3)**

You can apply specific colors to represent each zone divided by the limits for use in the Display views. Use the color palette.

#### **NOTE**

256 colors are used in the 73VR3100. If you choose a color out of this, it may not be represented accurately on the 73VR3100 screen.

#### **Output (4)**

Alarm contact outputs can be provided to the alarm output terminal

Choose Enable to activate an relay output.

## **Relay (5)**

Specify the zone(s) in which you wish the contact to be turned on or off.

## **Alarm Message (6)...(9)**

Set Enable to the thresholds where Messages are to be displayed on the Alarm History.

Up messages appear when the signal goes across an alarm setpoint upward. Down messages appear when the signal goes across an alarm setpoint downward. Message contents up to 10 characters respectively for Up and Down.

#### <span id="page-27-0"></span>**2.8.2 DISCRETE ALARM**

| <b>Alarm setting(Individual)</b>                                                                                                    | $\boxed{\mathbf{X}}$           |
|----------------------------------------------------------------------------------------------------|--------------------------------|
| Input 1<br>$\rightarrow$<br>$\prec$<br>$(+10)$<br>$<(-10)$<br>Function                                                                     |                                |
| Enable<br>Delay(sec.) Channel Number<br>Color<br>Message Output<br>Message<br>$\Box$<br>Output at OFF<br>Change<br>п<br>$\mathfrak o$<br>1 |                                |
| $\blacksquare$<br>Output at ON<br>Change<br>л<br>$\overline{0}$<br>$\vert -1 \vert$<br>Normal state<br>On/Off<br>$\vert$                   |                                |
|                                                                                                    |                                |
|                                                                                                    |                                |
|                                                                                                    |                                |
|                                                                                                    |                                |
|                                                                                                    |                                |
|                                                                                                    | ,,,,,,,,,,,,,,,,,,,,,,,,<br>OK |
|                                                                                                    | Cancel                         |

**Figure 2.8.2: Alarm setting for discrete signal (Individual).**

#### **Output at OFF / ON Enable, Delay**

Alarm contact outputs can be provided to the alarm output terminal. Choose Enable to activate an relay output for respective signal status (input ON and OFF).

In order to eliminate noise interference, you can specify the time (seconds) to wait to apply change in signal status.

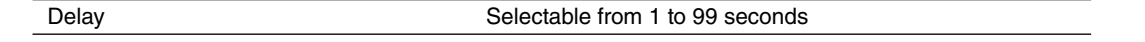

## **Caution !**

Alarm is Not triggered if 'true' contact status lasts shorter than the delay time.

[Example] ON Alarm

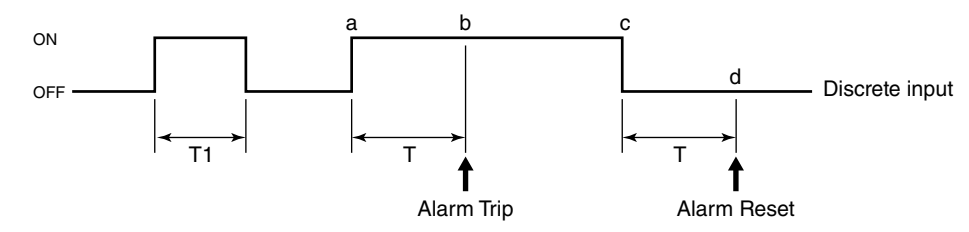

- ON status for T1 time duration does not trigger alarm because the duration is shorter than the delay time.
- 'True' contact status starts at (a) point but an alarm is triggered only at (b) point, after the delay time T has been elapsed.
- 'False' contact status starts at (c) point but the alarm is reset only at (c) point, after the delay time T has been elapsed.

#### **Output Channel Number**

Specify the channel No. of the R3-DC16, R3-DC32A and R3-DAC16A.

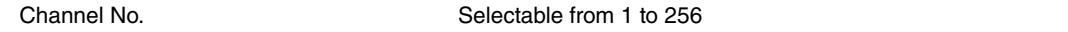

#### **Color**

You can apply specific colors to represent each status for use in the Display views. Use the color palette.

#### **OFF Message, ON Message**

These messages are used for Overview and Alarm History. Choose Enable to activate a message output for respective signal status (input ON and OFF). Message contents up to 10 characters respectively for OFF and ON.

#### **Normal state**

Specify which trigger input contact status should be identified as normal.

## <span id="page-28-0"></span>**2.9 INPUT PEN SETTING (BUNDLE)**

In order to review and set all pens at once, click Input Pen Setting (Bundle) under Setting. **Figure 2.9. Input pen setting (bundle).**

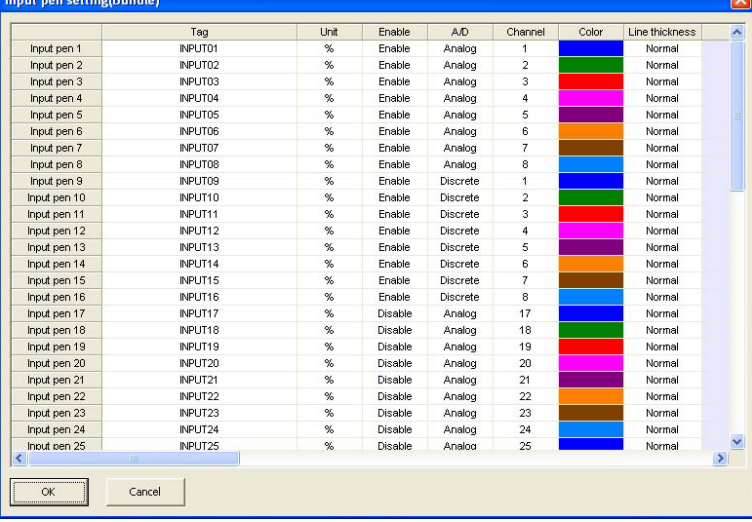

## **HOW TO MODIFY PEN SETTING**

- 1. Click on the cell you want to change.
- 2. When a pull-down arrow appears to the right, pull down the menu options and select one.
- 3. Press Enter or move to a next cell.

## **HOW TO COPY ONE PEN SETTING TO ANOTHER**

- 1. Click on the leftmost cell you want to copy.
- 2. Click on the right mouse button. Copy option appears, and click on it.
- 3. Click on the cell you want to paste the setting on.
- 4. Click on the right mouse button. Copy and Paste options appear, and choose Paste.

## **2.10 FUNCTION PEN SETTING (BUNDLE)**

In order to review and set all function pens at once, click Function Pen Setting (Bundle) under Setting.

|                 | Tag                | Unit | Enable  | A/D    | Color | Line thickness | Function       |
|-----------------|--------------------|------|---------|--------|-------|----------------|----------------|
| Function pen 1  | FLINC01            | %    | Disable | Analog |       | Normal         | Add / Subtract |
| Function pen 2  | FUNC02             | %    | Disable | Analog |       | Normal         | Add / Subtract |
| Function pen 3  | FUNC03             | %    | Disable | Analog |       | Normal         | Add / Subtract |
| Function pen 4  | FUNC04             | %    | Disable | Analog |       | Normal         | Add / Subtract |
| Function pen 5  | FUNC05             | %    | Disable | Analog |       | Normal         | Add / Subtract |
| Function pen 6  | FUNC06             | %    | Disable | Analog |       | Normal         | Add / Subtract |
| Function pen 7  | FUNC07             | %    | Disable | Analog |       | Normal         | Add / Subtract |
| Function pen 8  | FUNC08             | %    | Disable | Analog |       | Normal         | Add / Subtract |
| Function pen 9  | FUNC09             | %    | Disable | Analog |       | Normal         | Add / Subtract |
| Function pen 10 | FUNC10             | %    | Disable | Analog |       | Normal         | Add / Subtract |
| Function pen 11 | FUNC11             | $\%$ | Disable | Analog |       | Normal         | Add / Subtract |
| Function pen 12 | FUNC12             | %    | Disable | Analog |       | Normal         | Add / Subtract |
| Function pen 13 | FUNC13             | %    | Disable | Analog |       | Normal         | Add / Subtract |
| Function pen 14 | FUNC14             | %    | Disable | Analog |       | Normal         | Add / Subtract |
| Function pen 15 | FUNC15             | %    | Disable | Analog |       | Normal         | Add / Subtract |
| Function pen 16 | FUNC16             | %    | Disable | Analog |       | Normal         | Add / Subtract |
| Function pen 17 | FUNC17             | %    | Disable | Analog |       | Normal         | Add / Subtract |
| Function pen 18 | FUNC18             | %    | Disable | Analog |       | Normal         | Add / Subtract |
| Function pen 19 | FLINC19            | %    | Disable | Analog |       | Normal         | Add / Subtract |
| Function pen 20 | FUNC20             | %    | Disable | Analog |       | Normal         | Add / Subtract |
| Function pen 21 | FUNC21             | %    | Disable | Analog |       | Normal         | Add / Subtract |
| Function pen 22 | FUNC <sub>22</sub> | %    | Disable | Analog |       | Normal         | Add / Subtract |
| Function pen 23 | FUNC23             | %    | Disable | Analog |       | Normal         | Add / Subtract |
| Function pen 24 | FUNC24             | %    | Disable | Analog |       | Normal         | Add / Subtract |
| Function pen 25 | FUNC25             | %    | Disable | Analog |       | Normal         | Add / Subtract |
| m               |                    |      |         |        |       |                | ×              |

**Figure 2.10. Function pen setting (bundle).**

## <span id="page-29-0"></span>**2.11 ALARM SETTING (BUNDLE)**

In order to review and set all alarms at once, click Alarm Setting (Bundle) under Setting.

|              | Tag                 | Setpoint1 | Setpoint2 | Setpoint3 | Setpoint4 | Normal zone Deadband1   |               |
|--------------|---------------------|-----------|-----------|-----------|-----------|-------------------------|---------------|
| Input pen 1  | INPUT01             |           |           |           |           | $\overline{2}$          |               |
| Input pen 2  | INPUT02             |           |           |           |           | $\overline{a}$          |               |
| Input pen 3  | INPUT03             |           |           |           |           | $\overline{a}$          |               |
| Input pen 4  | INPUT04             |           |           |           |           | $\overline{\mathbf{c}}$ |               |
| Input pen 5  | INPUT05             |           |           |           |           | $\overline{a}$          |               |
| Input pen 6  | INPUT06             |           |           |           |           | $\overline{a}$          |               |
| Input pen 7  | INPUT07             |           |           |           |           | $\overline{a}$          |               |
| Input pen 8  | INPUT08             |           |           |           |           | $\overline{a}$          |               |
| Input pen 9  | INPUT09             |           |           |           |           | $\overline{a}$          |               |
| Input pen 10 | INPUT10             |           |           |           |           | $\overline{a}$          |               |
| Input pen 11 | INPUT11             |           |           |           |           | $\overline{a}$          |               |
| Input pen 12 | INPUT12             |           |           |           |           | $\overline{a}$          |               |
| Input pen 13 | INPUT <sub>13</sub> |           |           |           |           | $\overline{c}$          |               |
| Input pen 14 | INPUT14             |           |           |           |           | $\overline{a}$          |               |
| Input pen 15 | INPUT15             |           |           |           |           | $\overline{a}$          |               |
| Input pen 16 | INPUT16             |           |           |           |           | $\overline{\mathbf{c}}$ |               |
| Input pen 17 | INPUT17             |           |           |           |           | $\overline{2}$          |               |
| Input pen 18 | INPUT18             |           |           |           |           | $\overline{a}$          |               |
| Input pen 19 | INPUT19             |           |           |           |           | $\overline{a}$          |               |
| Input pen 20 | INPUT20             |           |           |           |           | $\overline{\mathbf{c}}$ |               |
| Input pen 21 | INPUT21             |           |           |           |           | $\overline{a}$          |               |
| Input pen 22 | INPUT22             |           |           |           |           | $\overline{2}$          |               |
| Input pen 23 | INPUT23             |           |           |           |           | $\overline{\mathbf{c}}$ |               |
| Input pen 24 | INPUT24             |           |           |           |           | $\overline{2}$          |               |
| <b>TITLE</b> |                     |           |           |           |           |                         | $\rightarrow$ |

**Figure 2.11. Alarm setting (bundle).**

## **2.12 SELECT DISPLAY PENS**

Press Select Display Pens button under Setting in order to specify how you want to arrange pens to appear on the Trend and Bargraph views.

Pull down the arrow to the right of each field and choose among the options in the pulled-down menu.

Number of pens that each group ('Page' on the 73VR3100 screen) can show depends upon the 'Display pen number' setting.

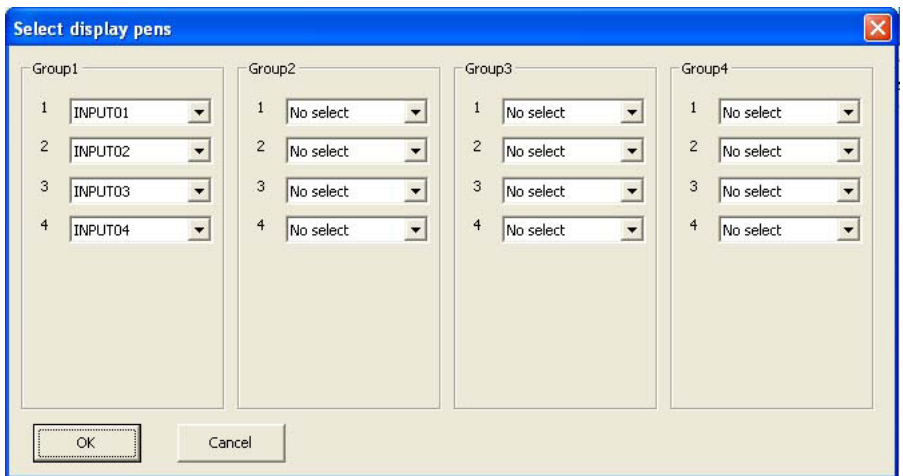

**Figure 2.12. Select display pens.**

## <span id="page-30-0"></span>**3. FILE OPERATION**

File operation functions are applicable to data stored in a CF Card or in the PC's hard disk. A Card Reader device is required to interface between the PC and a CF Card.

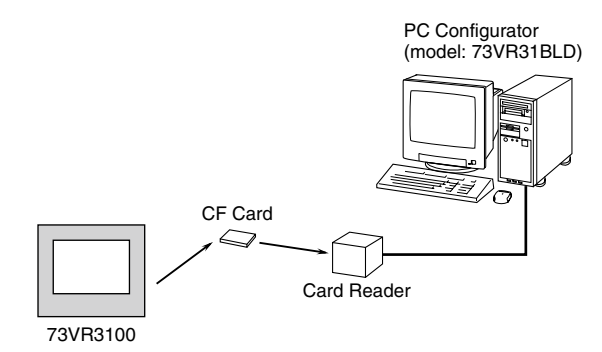

## **3.1 READ SETTING FILE**

When you need a specific set of parameter settings, press Read Setting File and choose one of the parameter files saved as in 3.2. The file displayed on the screen can be exported to CSV, or downloaded to the 73VR3100 to apply the setting.

## **3.2 WRITE SETTING FILE**

Parameters set on the 73VR31BLD can be saved in a file with user-specified file name. Parameter contents uploaded from the 73VR3100 also can be saved in the same manner. When you use a file created on the 73VR31BLD for the 73VR3100, the file name must be 73VR.VRP31.

## **3.3 EXPORT SETTING TO CSV**

Parameters set on the 73VR31BLD can be saved in the CSV format.

Parameter contents uploaded from the 73VR3100 also can be saved in the same manner.

Pressing Export Setting to CSV opens up the dialog box shown below on the screen.

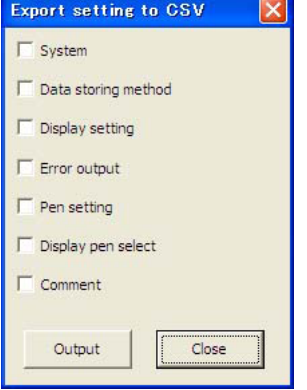

#### **Figure 3.3. Export setting to CSV.**

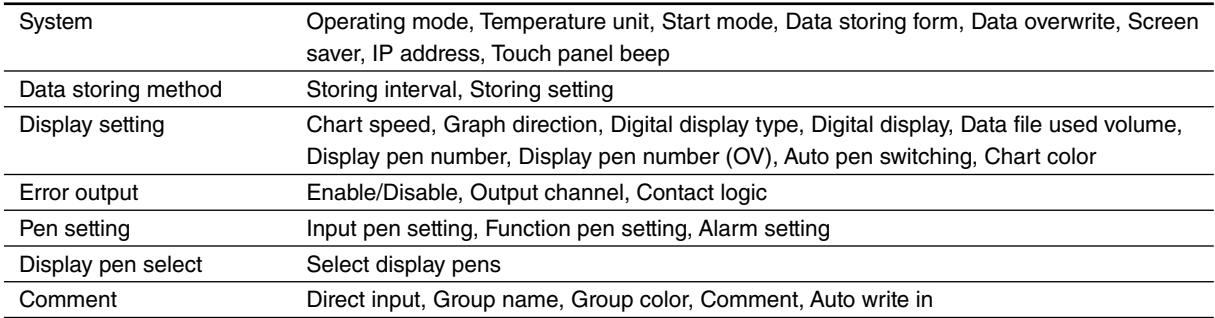

Choose one or more options and click Output. Specify a file name and save.

## <span id="page-31-0"></span>**3.4 CREATE CF DATA**

The 73VR3100 automatically creates a data area dedicated to store data files when it starts up. It can also be created on the PC using the 73VR31BLD. Be sure to create a data file in a CF Card before trying to replace CF Cards while the 73VR3100 is running.

Press Create CF Data and the window shown in Figure 3.4 appears on the screen.

Enter the drive ID where you have a CF Card and press Create. Then the window is replaced with the one shown in Figure 3.4a.

Pressing Cancel stops creating the file.

The field below the Cancel button shows two figures: file size to be created on the right, file size being created on the left.

When the operation is complete, 'Congratulations!' appears on the screen.

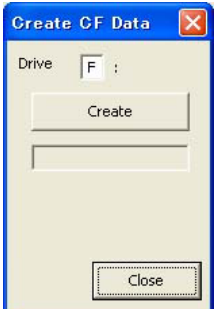

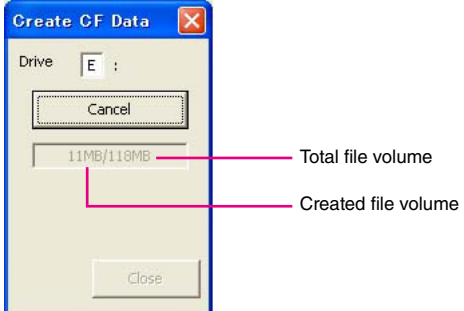

**Figure 3.4. Create CF Data. Figure 3.4a. Create CF Data in file creating process.**

# <span id="page-32-0"></span>**4. ONLINE OPERATION**

File operation functions are usable between the PC and the 73VR3100.

Online Operation are accessible only when the 73VR3100 is connected to a PC installed with the 73VR31BLD via Ethernet. Before using these functions, confirm that an appropriate IP address is set to the 73VR3100.

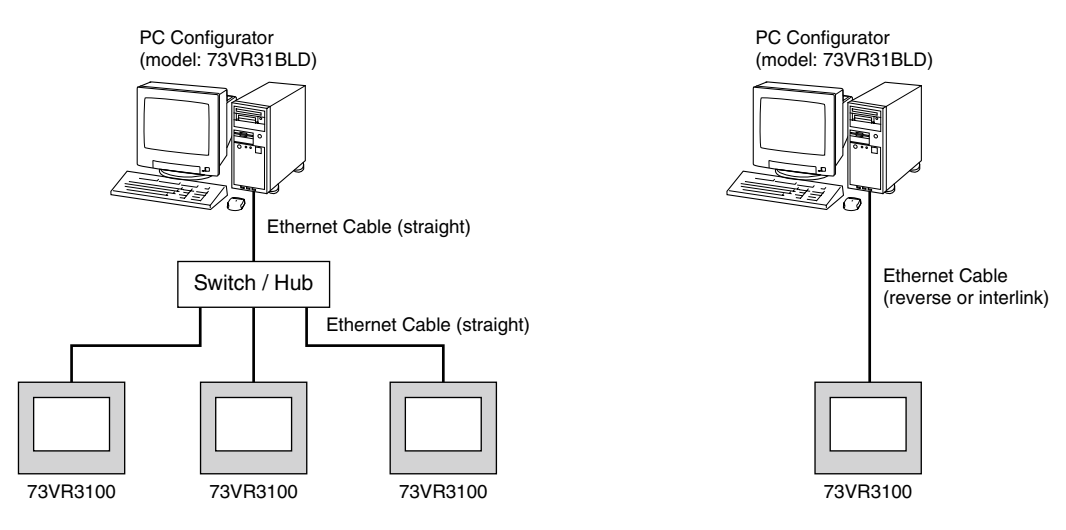

## **4.1 UPLOAD**

The 73VR31BLD can read the current settings on the 73VR3100. Enter IP address of the 73VR3100 in IP address setting under System setting, and press Upload button.

If you have set up a password to allow access the 73VR3100, the Enter Password dialog box will appear. Enter password and click OK.

When the upload is successfully complete, 'Congratulations!' appears on the screen.

## **4.2 DOWNLOAD (All)**

Pressing Download button downloads the current settings configured on the 73VR31BLD to the 73VR3100.

If you have set up a password to allow access the 73VR3100, the Enter Password dialog box will appear. Enter password and click OK.

When the download is successfully complete, 'Congratulations!' appears on the screen. Downloading can be executed only while recording is stopped.

## **4.3 DOWNLOAD (Runtime)**

The following parameters, runtime programmable items, can be downloaded even while recording.

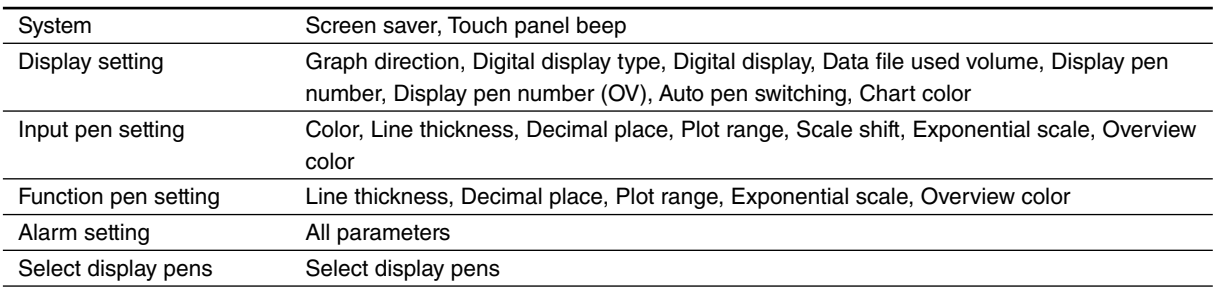

If you have set up a password to allow access the 73VR3100, the Enter Password dialog box will appear. Enter password and click OK.

When the download is successfully complete, 'Congratulations!' appears on the screen.

## **4.4 REMOTE START / STOP**

You can remotely start / stop the 73VR3100 with these control buttons. When you need to change and download settings, the 73VR3100 can be stopped at any time.

If you have set up a password to allow access the 73VR3100, the Enter Password dialog box will appear. Enter password and click OK.

# <span id="page-33-0"></span>**APPENDIX-A SETTING FILE FORMAT IN CSV**

Row A : System, item names Row B : System, parameters

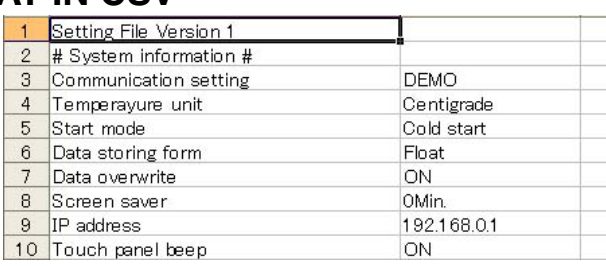

11 # Data storing method information # 12 Sampling rate 500msec 13 Storing mode No Storing

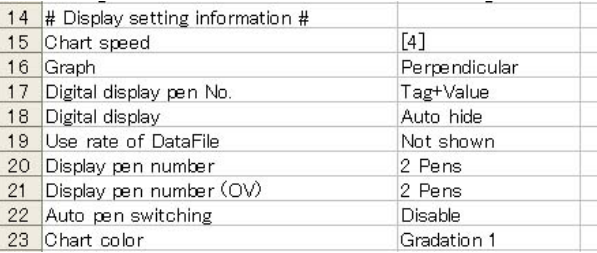

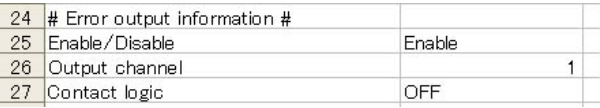

Row A : Data storing method, item names Row B : Data storing method, parameters

Row A : Display setting, item names Row B : Display setting, parameters

Row A : Error output, item names Row B : Error output, parameters

Row A : Pen setting, item names

Row B : Pen setting, parameters Lower range values

Row C : Upper range values

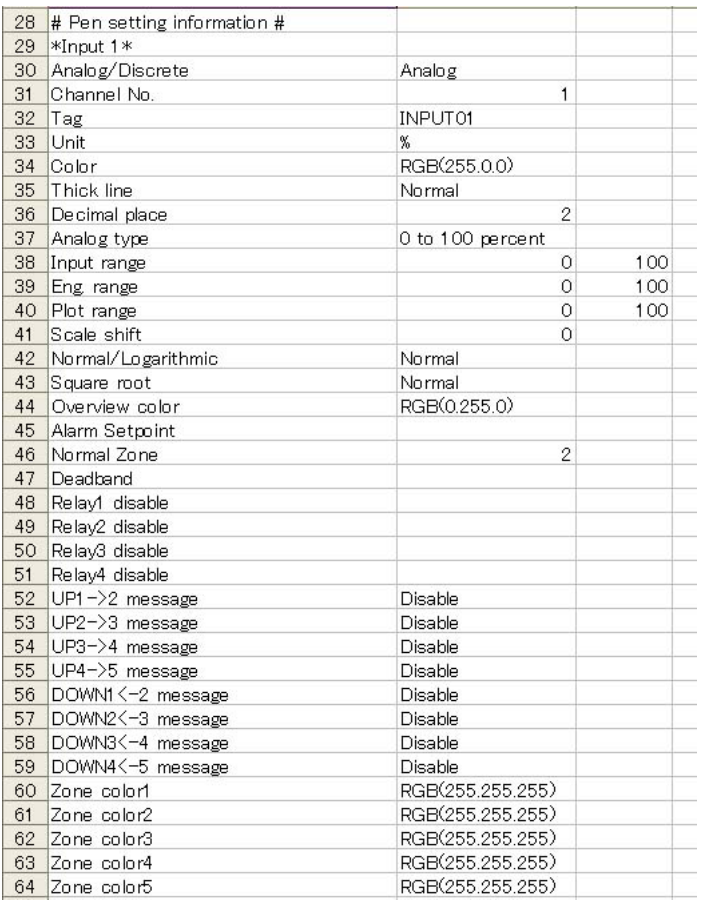

Row A : Display pen select, item names Row B : Display pen select, parameters

Row A : Comment, item names Row B : Comment, parameters

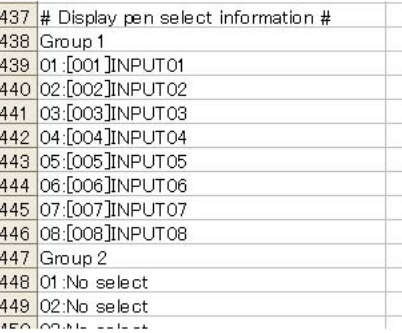

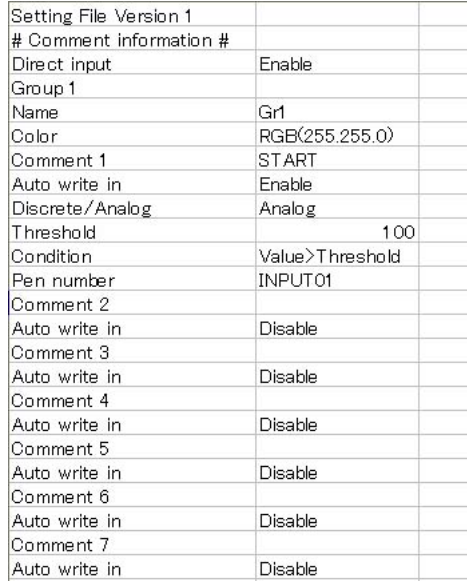

# <span id="page-35-0"></span>**APPENDIX-B HOW TO SHOW TEMPERATURE UNIT**

In order to enter "°C' or "<sup>°</sup>F' on the 73VR3100, please use the following procedure:

- (1) Choose on the task bar Start > Programs > Accessories > System Tools > Character Map.
- (2) Click on [ ° ] (U+00B0: Degree Sign) and click Select button.

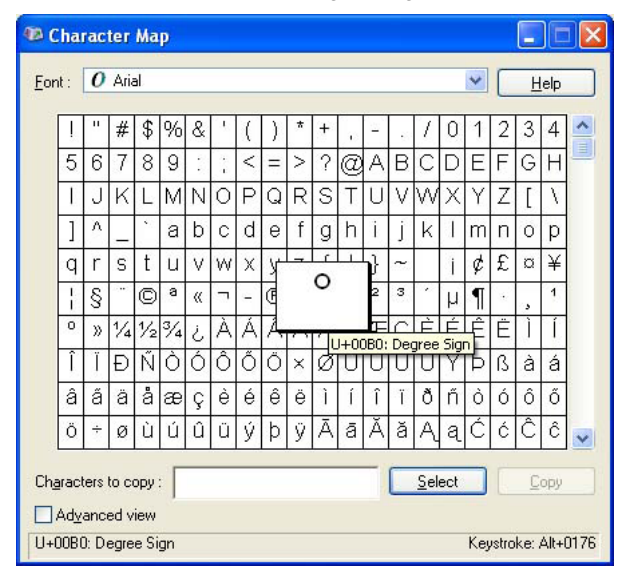

- (3) Click on [C] (U+0043: Latin Capital Letter C) or [F] (U+0046: Latin Capital Letter F) and click Select. [C] and [F] can be entered directly on the keyboard after the Character Map is closed.
- (4) Click Copy button to copy [°C] or [°F].
- (5) Open Pen setting (individual) window and paste the copied characters.

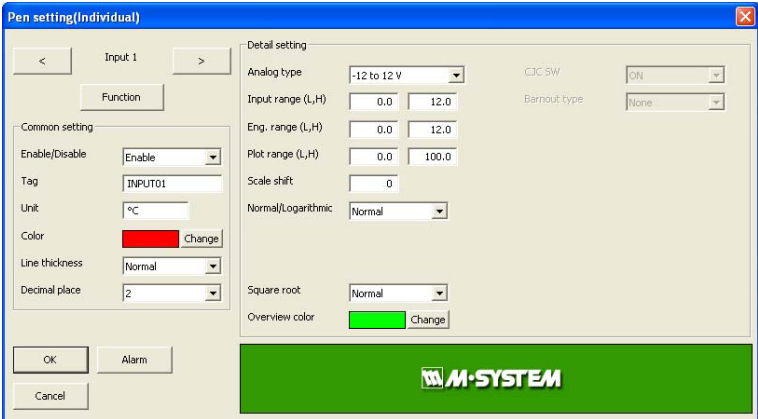

## **NOTE**

Max. 4 characters can be used for an engineering unit. "°C' or "F' takes two characters. Characters may be garbled if an OS other than English is used.

# <span id="page-36-0"></span>**APPENDIX-C UPDATE HISTORY**

Ver.2.01.03 ... R3-US4 and anemoscope meter function available.

Ver.2.02.04 ... SD card available.

Ver.2.03.05 ... Add "succession" to reset condition (Reset by time) of analog accumulation.

Ver.2.04.xx ... Supports Windows 10. "Analog accumulation" setting added.